# $E-FILING$

### การยื่นแบบแสดงรายการภาษีเงินได้บุคคลธรรมดา

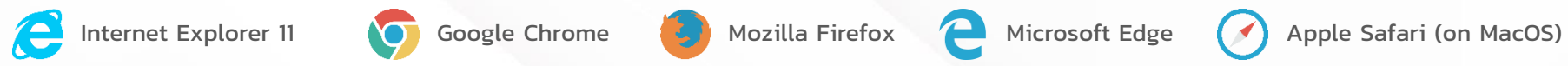

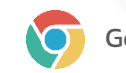

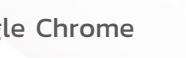

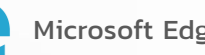

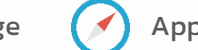

### แนะนำการใช้บริการผ่านเว็บไซต์ (ภาษีเงินได้บุคคลธรรมดา)

### แบบที่สามารถยื่นผ่านระบบ E-FILING ได้

- **1) ภ.ง.ด. 90** แบบแสดงรายการภาษีเงินได้บุคคลธรรมดา ส าหรับผู้มีเงินได้ตามมาตรา 40(1) (8) แห่งประมวลรัษฎากร
- **2) ภ.ง.ด. 91** แบบแสดงรายการภาษีเงินได้บุคคลธรรมดา ส าหรับผู้มีเงินได้ตามมาตรา 40(1) แห่งประมวลรัษฎากร
- **3) ภ.ง.ด. 94** แบบแสดงรายการภาษีเงินได้บุคคลธรรมดาครึ่งปี ส าหรับผู้มีเงินได้ตามมาตรา 40(5)(6)(7)(8) แห่งประมวลรัษฎากร
- ี **4) ภ.ง.ด. 95** แบบแสดงรายการภาษีเงินได้บุคคลธรรมดา สำหรับผู้ได้รับสิทธิลดอัตราภาษีเงินได้บุคคลธรรมดา (Personal Income Tax Return)

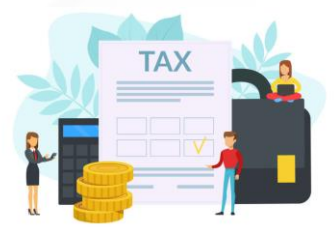

#### การยื่นแบบออนไลน์บน Internet - การสมัครสมาชิก

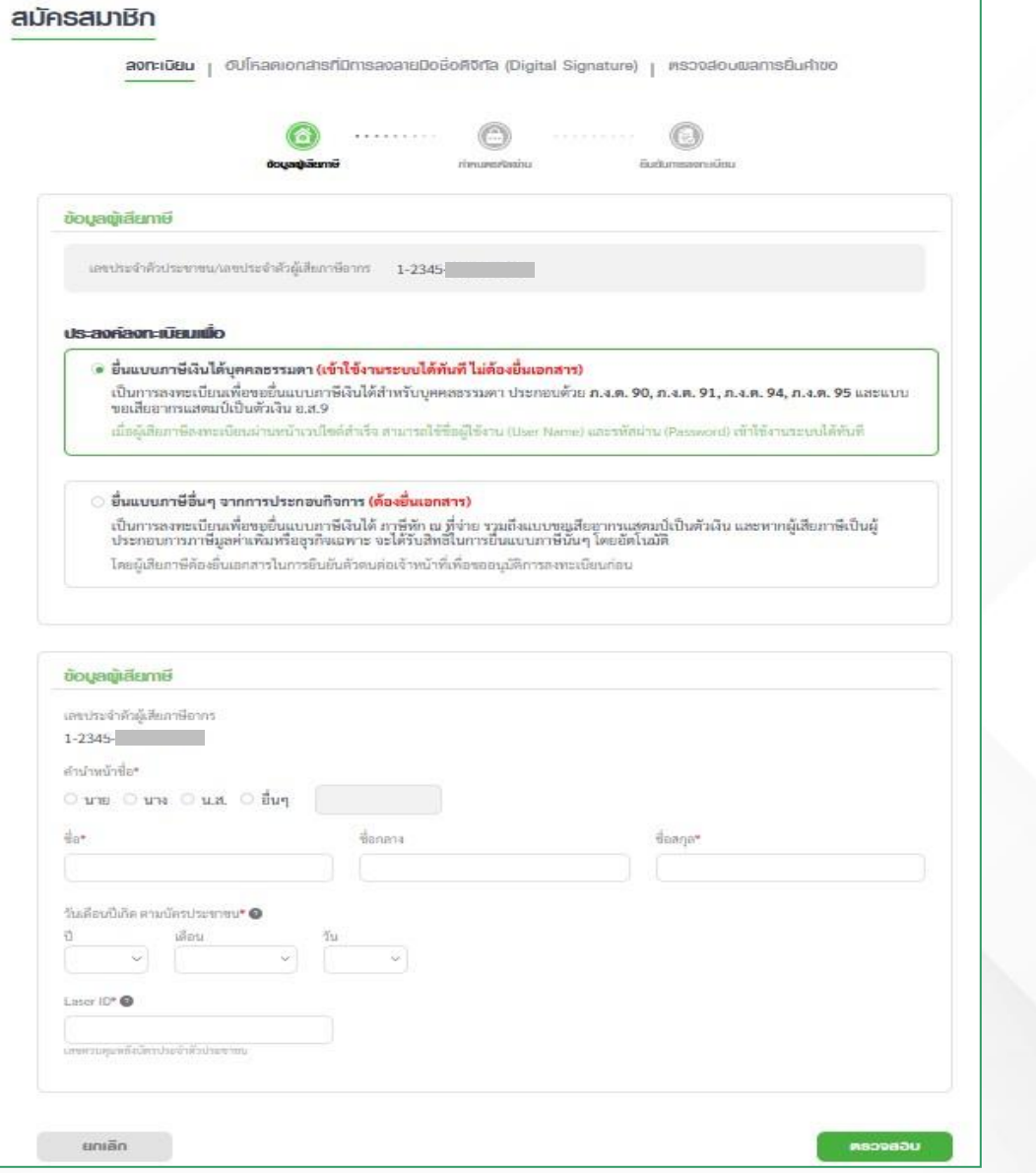

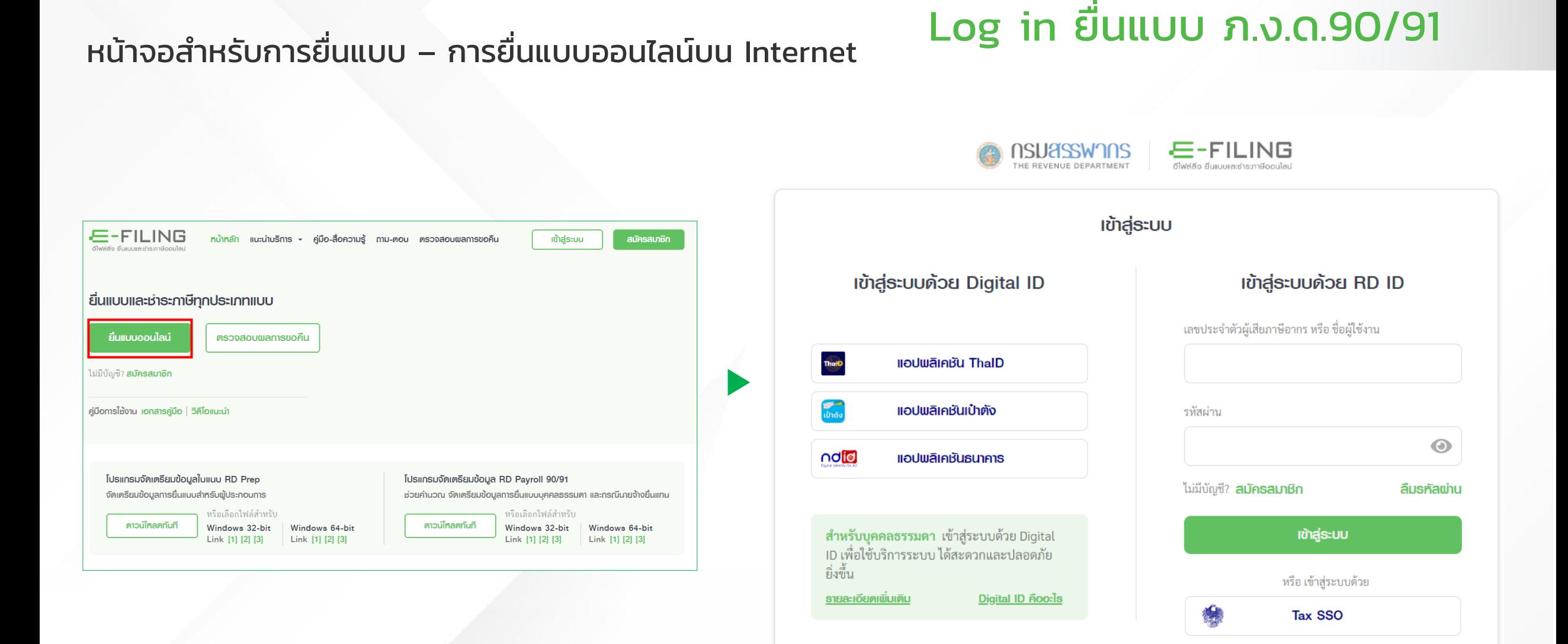

### Log in ยื่นแบบ ภ.ง.ด.90/91

### หน้าจอสำหรับการยื่นแบบ – การยื่นแบบออนไลน์บน Internet

#### การยืนยันตัวตนด้วยหมายเลขโทรศัพท์ผ่านระบบ OTP/อีเมล

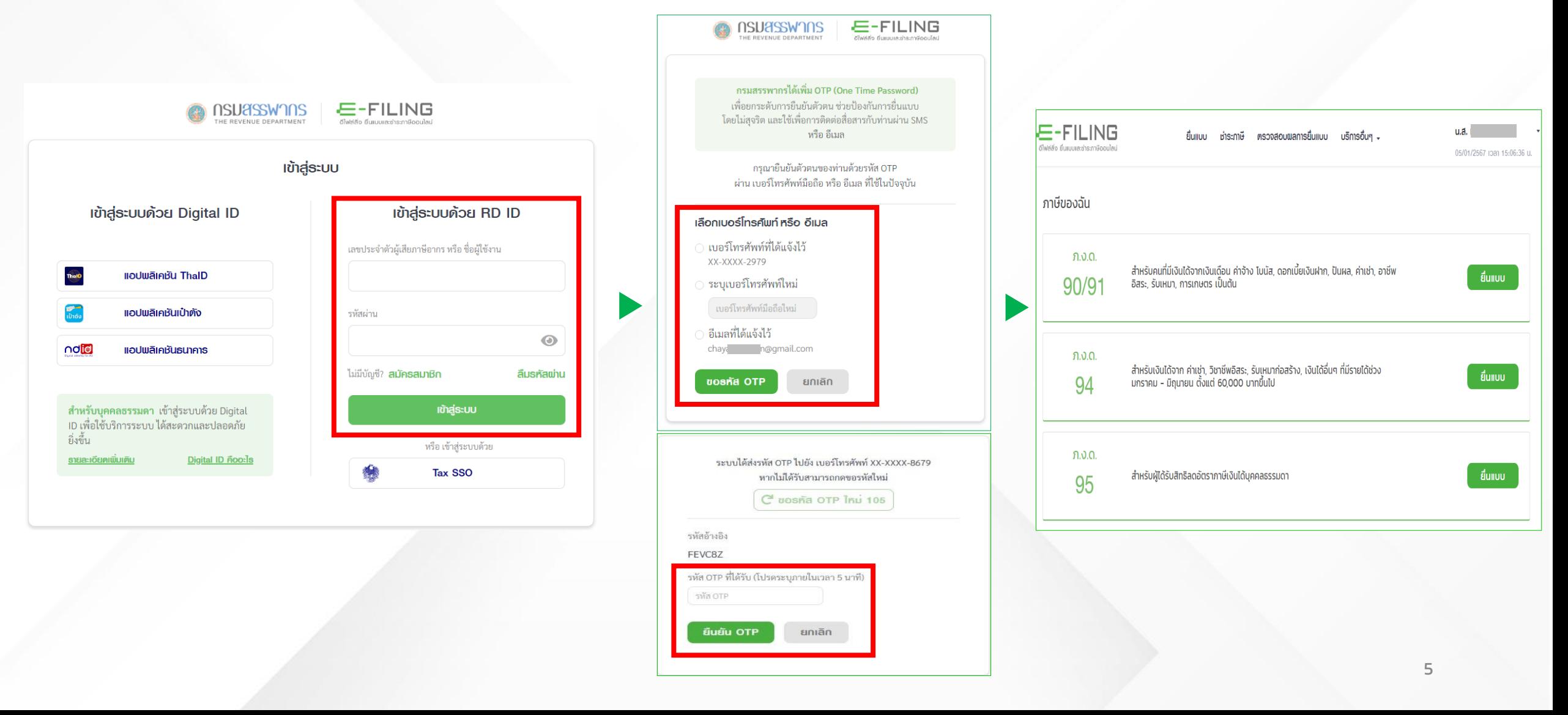

## Log in ยื่นแบบ ภ.ง.ด.90/91

### หน้าจอสำหรับการยื่นแบบ – การยื่นแบบออนไลน์บน Internet

#### การยืนยันตัวตนผ่าน NDID

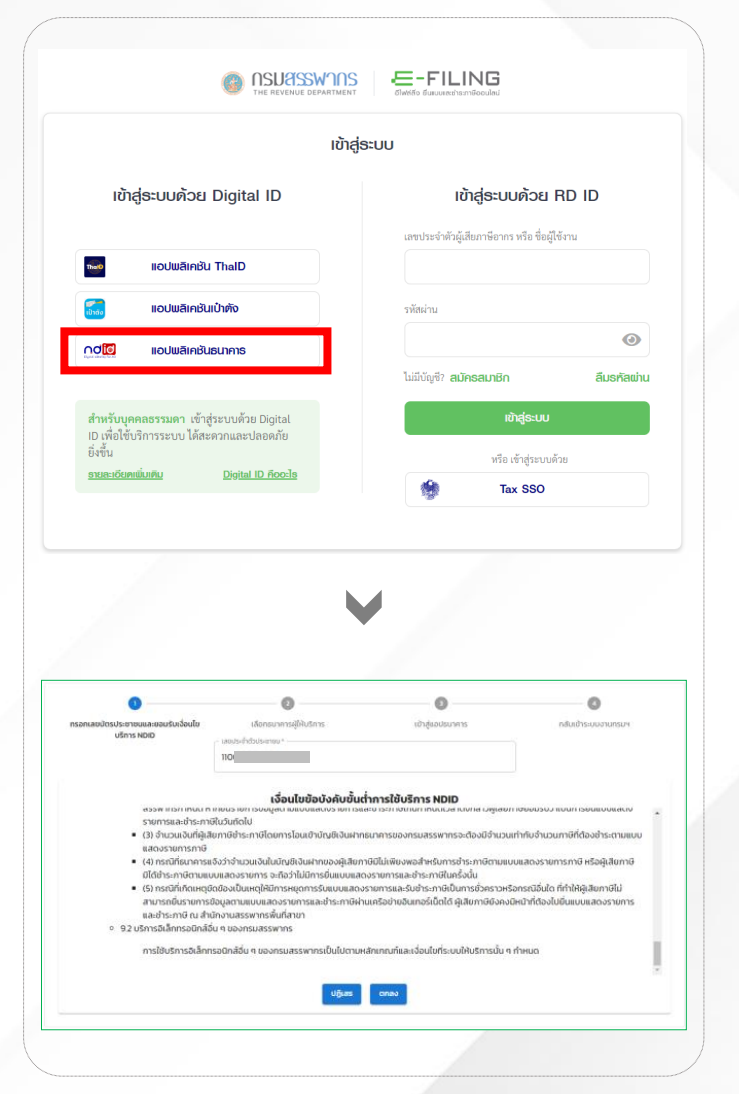

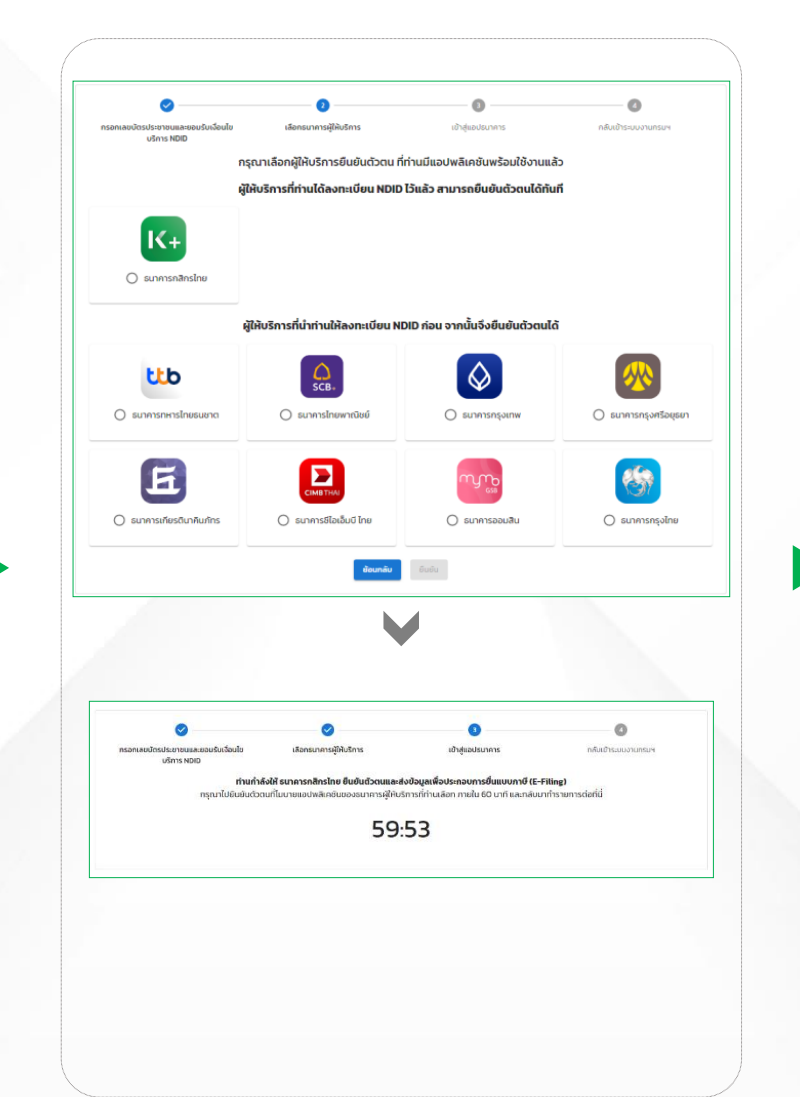

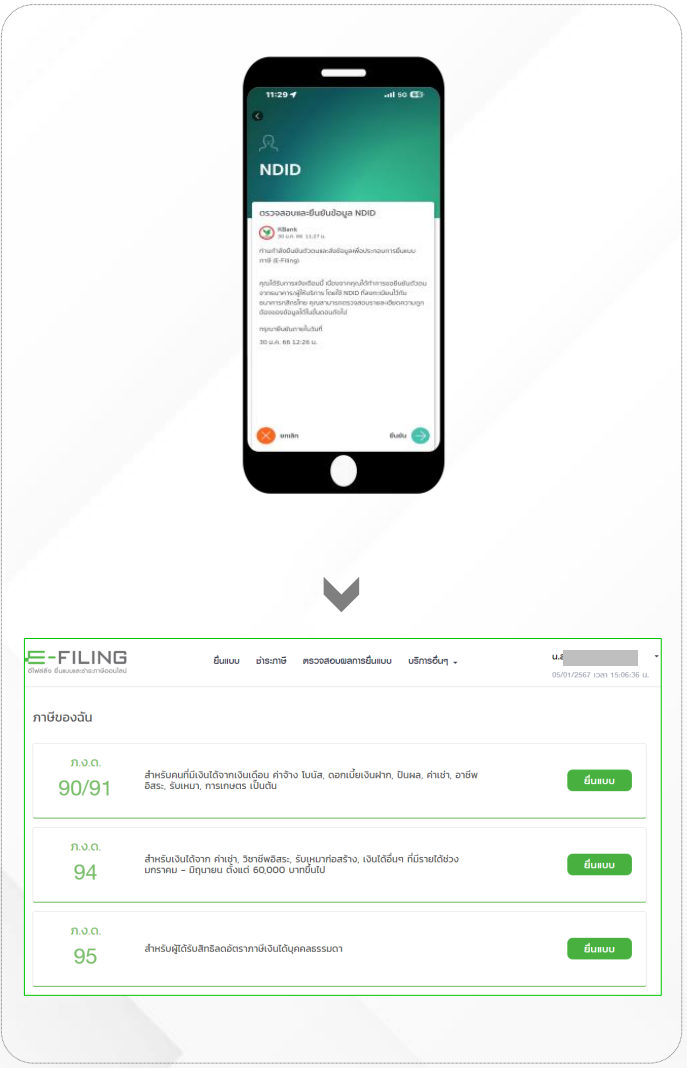

#### Log in ยื่นแบบ ภ.ง.ด.90/91 หน้าจอสำหรับการยื่นแบบ – การยื่นแบบออนไลน์บน Internet การยืนยันตัวตนผ่าน ThaID  $E-FILING$ **USUSSENJUS** HE DEVENILE DEPARTMENT Shiddle Summanise esteriler E-FILING  $u.d.$ ยื่นแบบ ชำระภาษี ตรวจสอบผลการยื่นแบบ บริการอื่นๆ เข้าส่ระบบ อีไฟล์ลิ่ง ยื่นเบบเละช่าระทาษีออนไลน์ 05/01/2567 (pa) 15:06:36 u. เข้าส่ระบบค้วย Digital ID เข้าส่ระบบค้วย RD ID ภาษีของฉัน เลขประจำตัวผู้เสียภาษีอากร หรือ ชื่อผู้ใช้งาน **HoUwaInBu ThaID** ThelD ภ.ง.ด. สำหรับคนที่มีเงินได้จากเงินเดือน ค่าจ้าง โบนัส, ดอกเบี้ยเงินฝาก, ปันผล, ค่าเช่า, อาชีพ ยื่นแบบ 90/91 อิสระ, รับเหมา, การเกษตร เป็นต้น แอปพลิเคชันเป๋าตั้ง รพัสผ่าน  $\bullet$ ndid **แอปพลิเคชันธนาคาร** ไม่มีบัญชี? สมัครสมาชิก ลืมธหัสพ่าน ภ.ง.ด. สำหรับเงินได้จาก ค่าเช่า, วิชาชีพอิสระ, รับเหมาก่อสร้าง, เงินได้อื่นๆ ที่มีรายได้ช่วง ยื่นแบบ 94 ้มกราคม - มิถุนายน ตั้งแต่ 60,000 บาทขึ้นไป สำหรับบุคคลธรรมดา เข้าสู่ระบบด้วย Digital เข้าสู่ระบบ ID เพื่อใช้บริการระบบ ได้สะดวกและปลอดภัย ี ยิ่งขึ้น หรือ เข้าสู่ระบบด้วย <u>รายละเอียดเพิ่มเติม</u> Digital ID nooals ກ.ຈ.ດ. Tax SSO สำหรับผู้ได้รับสิทธิลดอัตราภาษีเงินได้บุคคลธรรมดา ยื่นแบบ 95

## Log in ยื่นแบบ ภ.ง.ด.90/91

### หน้าจอสำหรับการยื่นแบบ – การยื่นแบบออนไลน์บน Internet

#### การยืนยันตัวตนผ่าน เป๋าตัง

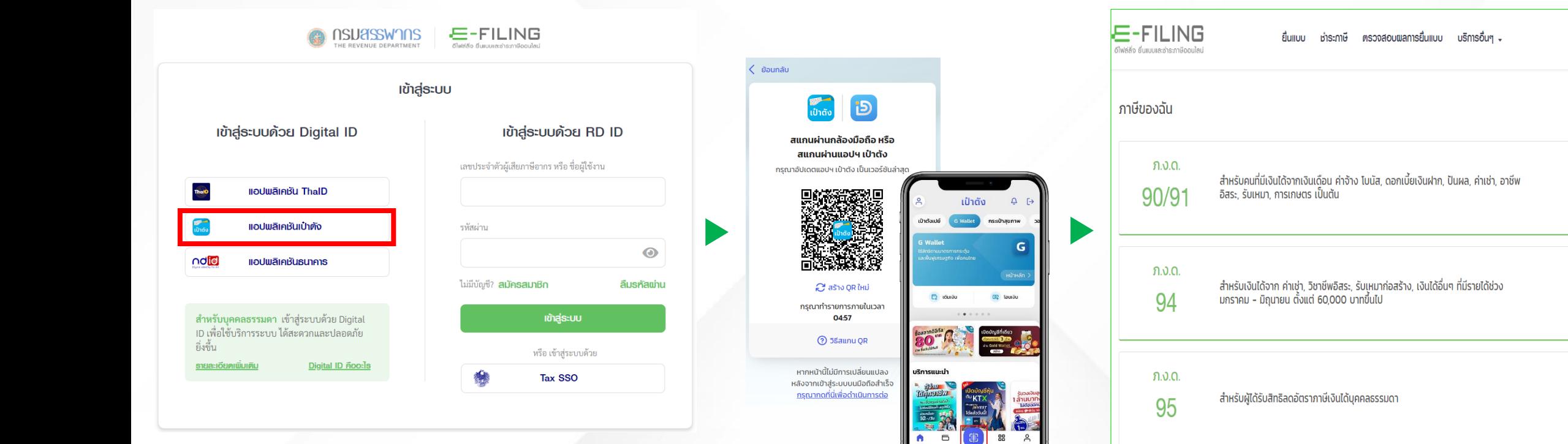

 $u.d.$   $\Box$ 

05/01/2567 (pa) 15:06:36 u.

ยื่นแบบ

ยื่นแบบ

ยืนแบบ

### หน้าจอสำหรับการยื่นแบบ – การยื่นแบบออนไลน์บน Internet

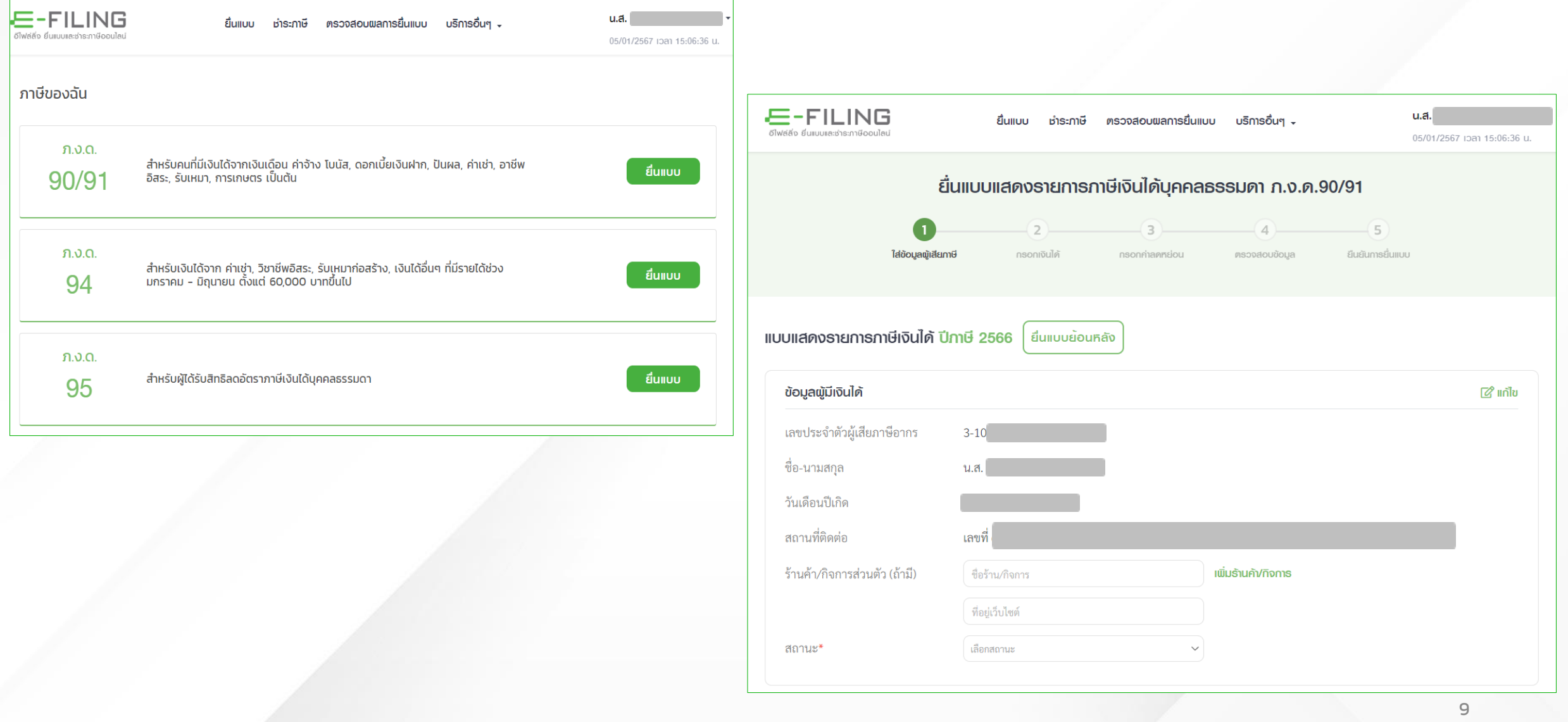

#### ยื่นแบบแสดงรายการภาษีเงินได้บุคคลธรรมดา ก.ง.ค.90/91 แบบแสดงธายการภาษีเงินได้ ปีภาษี 2566 ยื่นแบบย<sup>้</sup>อนหลัง ข้อมูลผู้มีเงินได้  $\mathbb{Z}$   $\mathbb{Z}$ เลขประจำตัวผู้เสียภาษีอากร  $3 - 1017$ ชื่อ-นามสกุล น.ส. วันเดือนปีเกิด สถานที่ติดต่อ ู้<br>เลขที่ ร้านค้า/กิจการส่วนตัว (ถ้ามี) **เพิ่มร้านค้า/กิจการ** ชื่อร้าน/กิจการ ที่อยู่เว็บไซต์ เลือกสถานะ สถานะ\*  $\checkmark$

 $\bullet$  หน้าจอแก้ไขข้อมูลส่วนบุคคล ของผู้มีเงินได้ และ คู่สมรสของผู้มีเงินได้ ประกอบด้วยรายละเอียดดังนี้

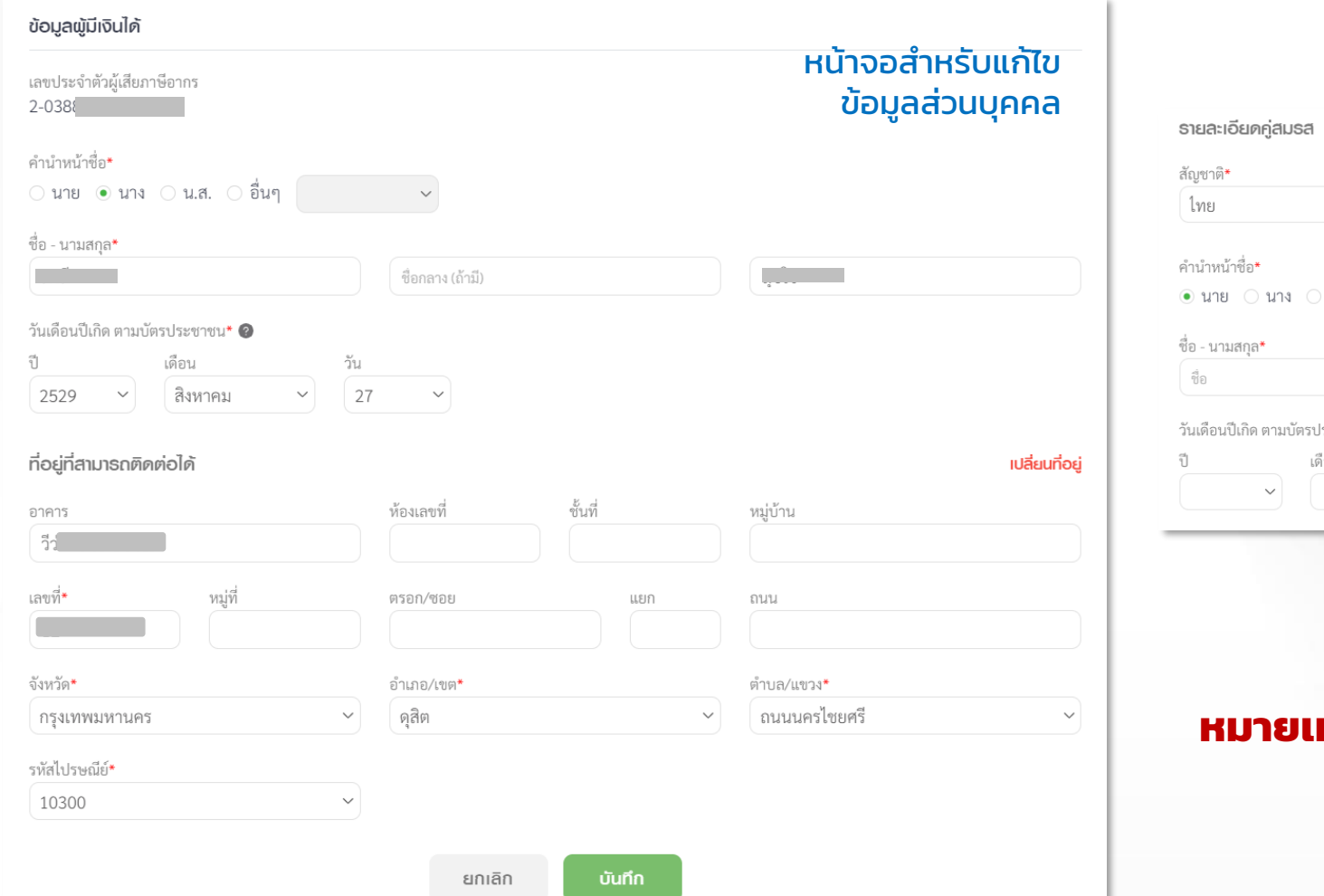

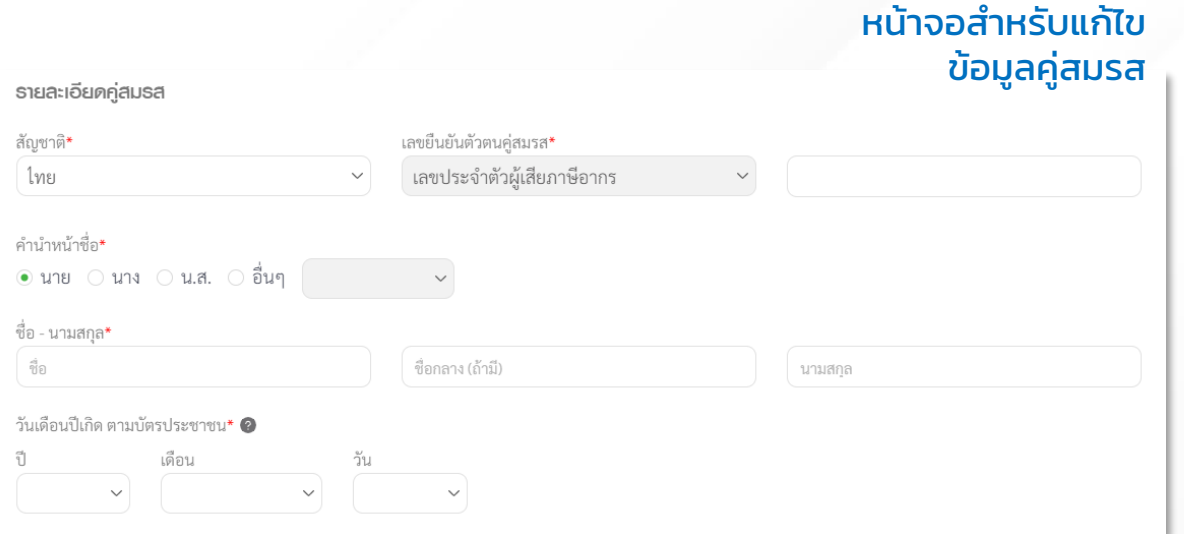

#### **หตุ** : ข้อมูลทั้ง 2 ส่วนนี้ เมื่อมีการแก้ไข ระบบจะนำไป ตรวจสอบกับฐานข้อมูลกระทรวงมหาดไทย

#### หน้าจอสำหรับสถานภาพเลือกสถานภาพเป็นสมรส

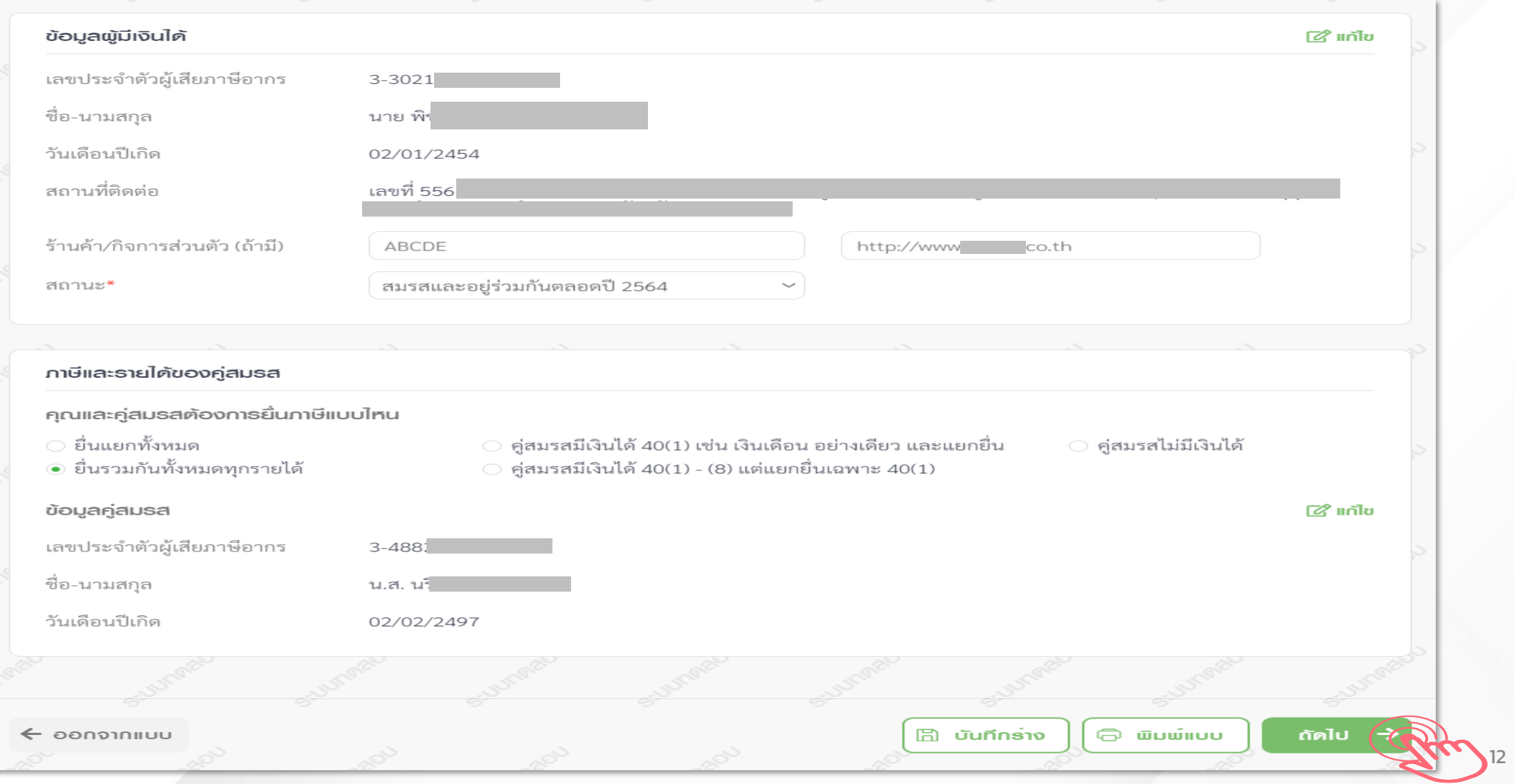

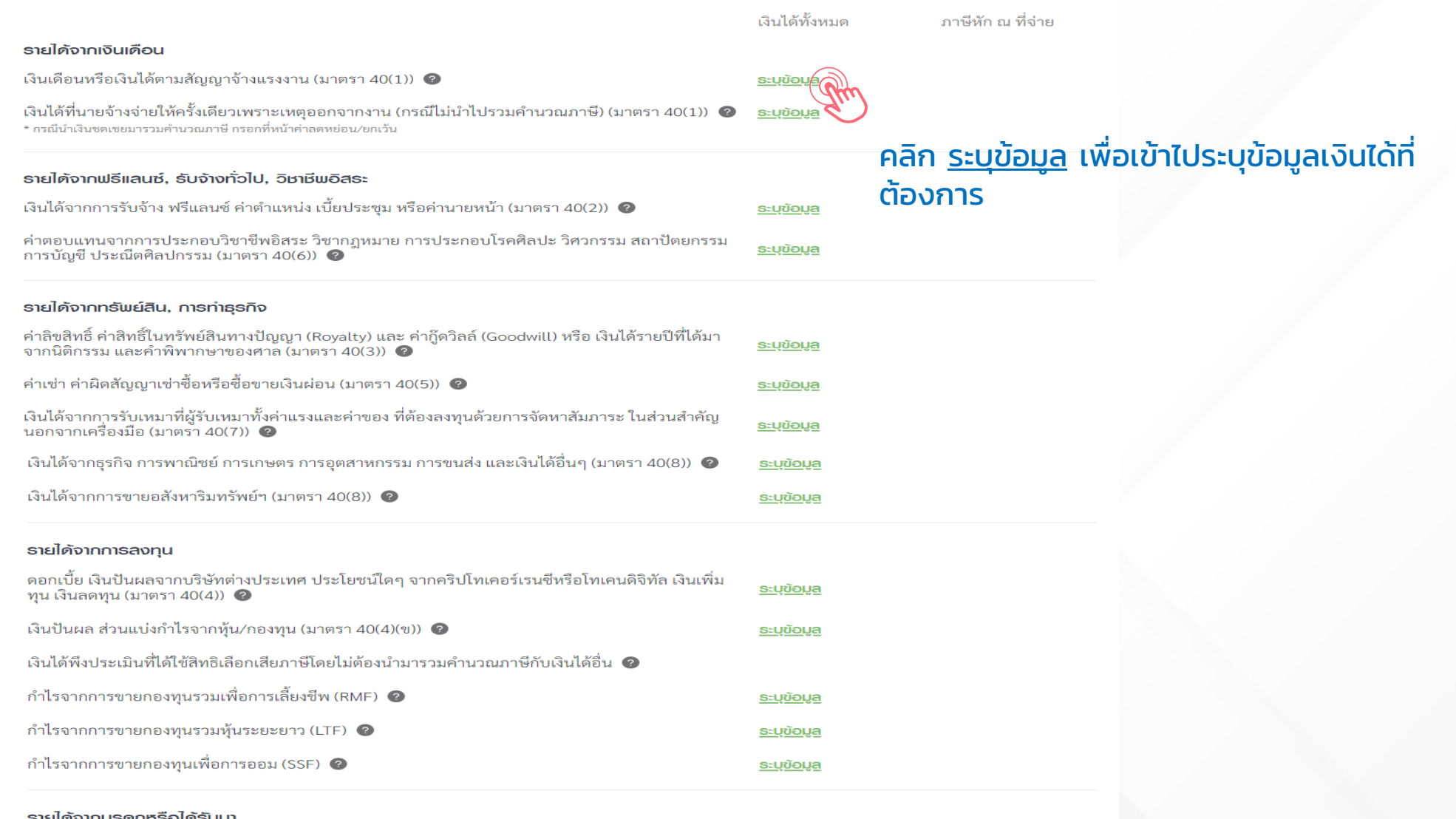

#### รายได้จากมรดกหรือได้รับมา

เงินได้จากการให้หรือการรับ (มาตรา 40(8))

<u>ระบุข้อมูล</u>

#### เงินเคือนหรือเงินได้ตามสัญญาจ้างแรงงาน (มาตรา 40(1)) @

#### ฿฿๎๛กรณีมีรายการเงินได้มากกว่า 1 รายการ

- เลือก เพิ่มรายการอื่น และกรอกรายละเอียด
- ิ ในแบบแสดงรายการ จะแสดงเฉพาะผลรวมของเงินได้ทั้งหมด และเลขผู้จ่ายเงินได้จะแสดงเฉพาะผู้ที่จ่ายสูงสุด

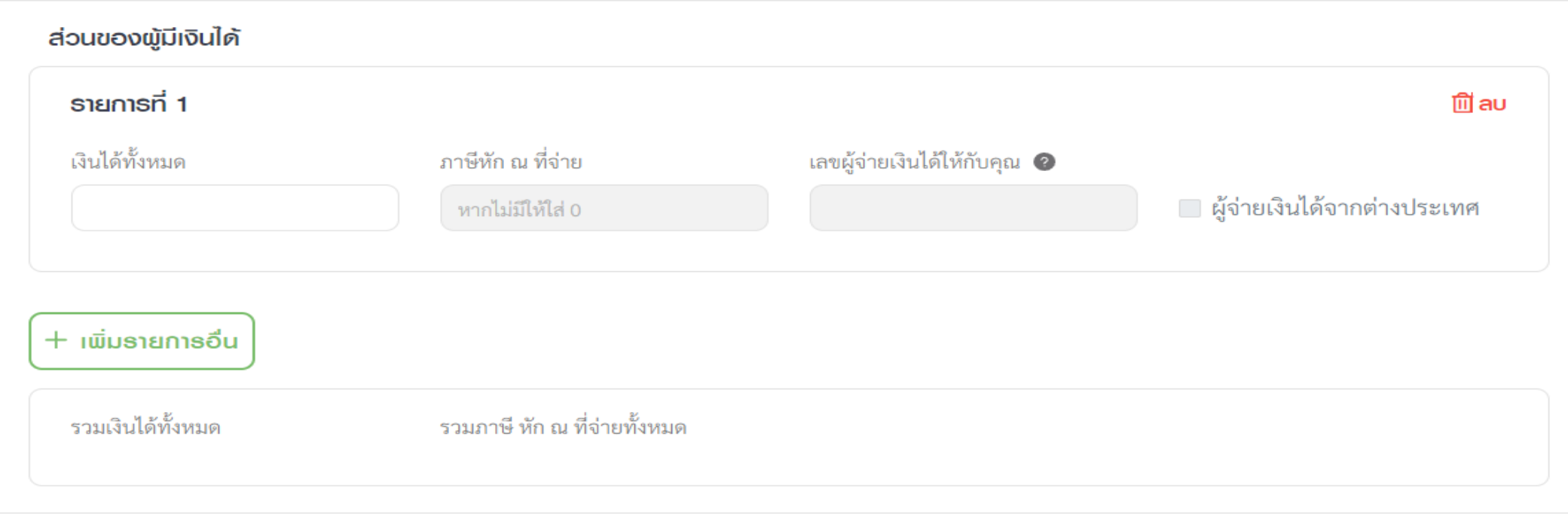

#### ดูรายละเอียดการคำนวณ **∨**

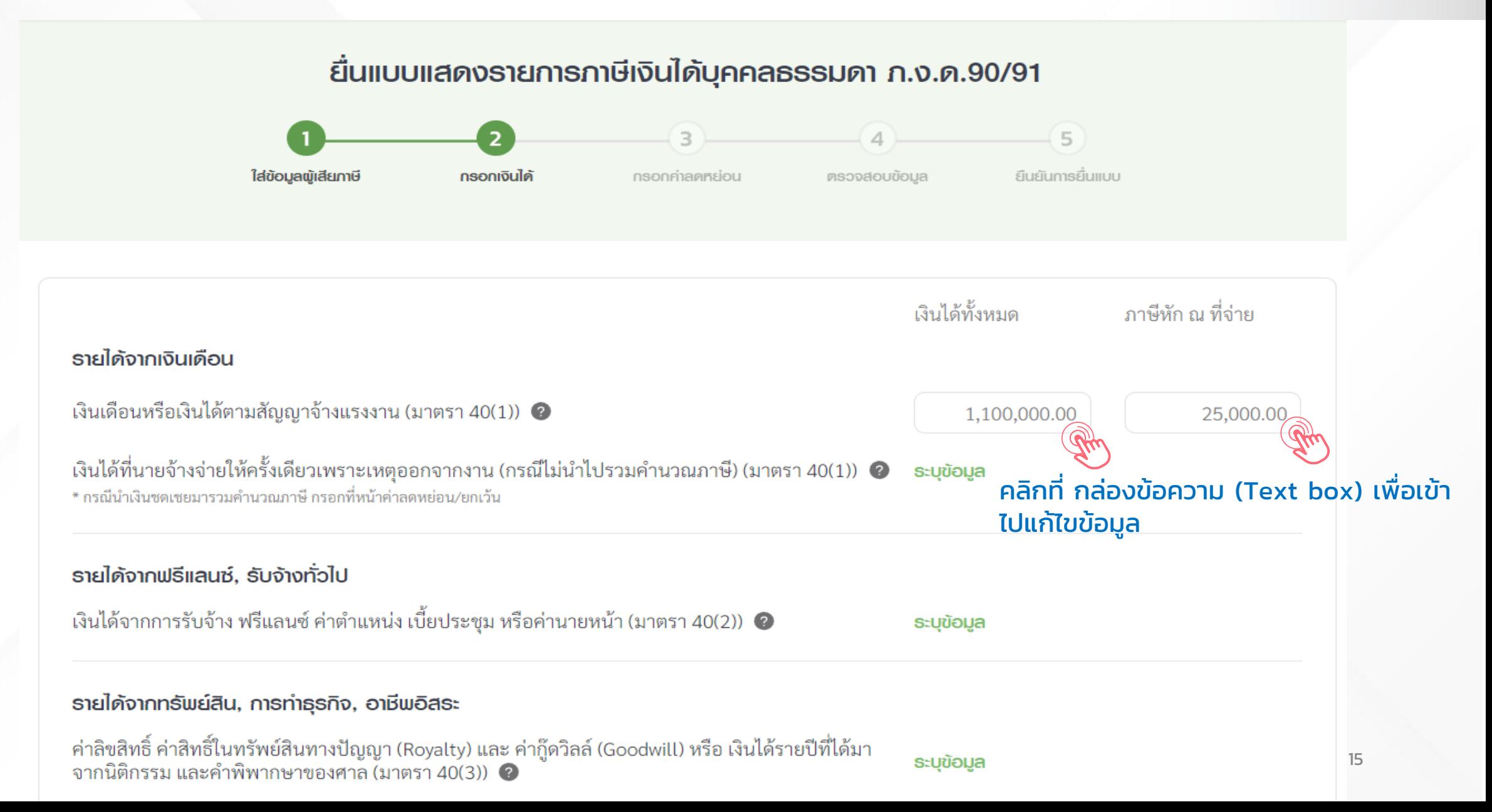

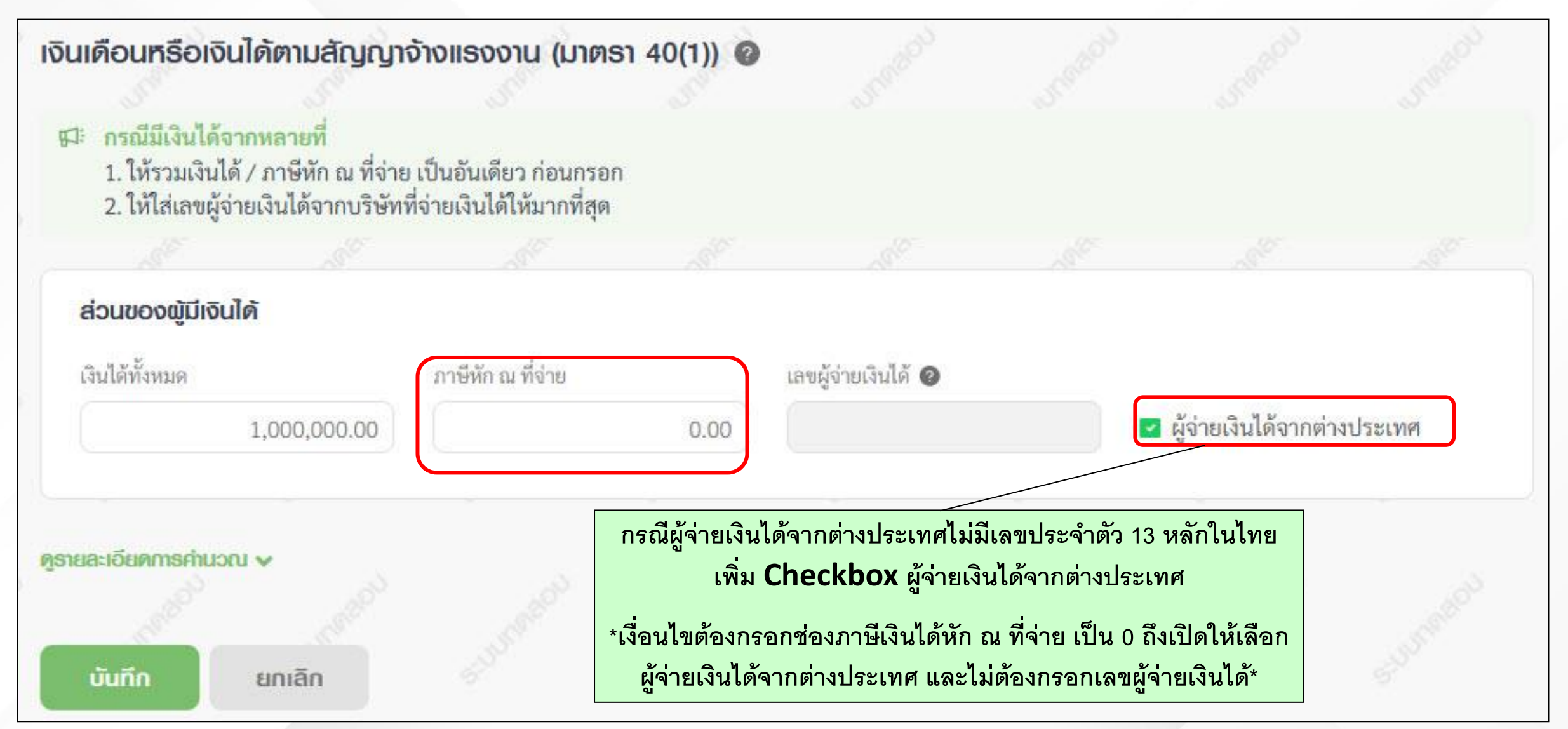

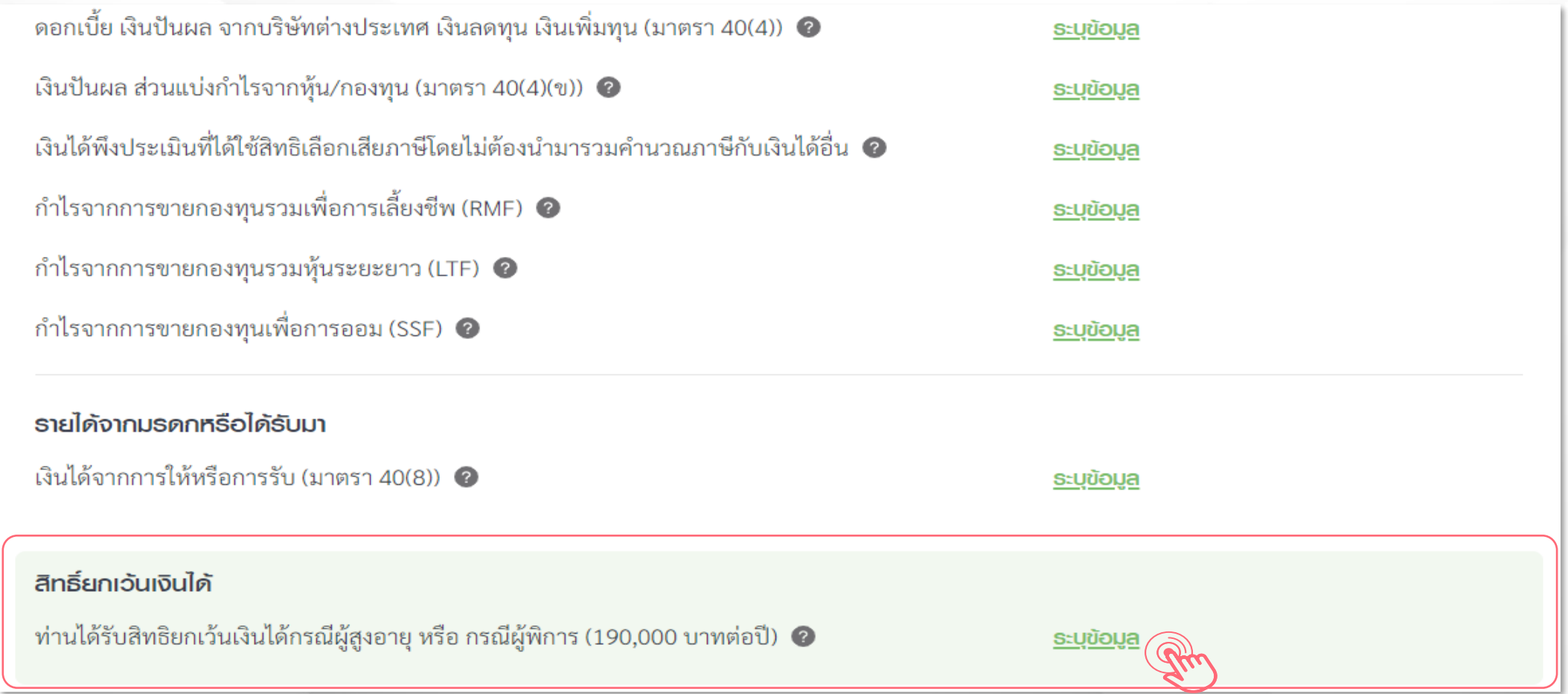

กรณีเป็นบุคคลธรรมดา (โสด, สมรส, หม้าย, ผู้มีเงินได้ตายระหว่างปีภาษี) ที่ผู้มีเงินได้อายุ 65 ปีขึ้นไป ในปีภาษีที่กำลังยื่นแบบ หรือ กรณีเป็นคนพิการ ที่มีอายุไม่เกิน 65 ปีบริบูรณ์

#### **หน้าจอกรอกเงินยกเว้น กรณีเป็นผู้สูงอายุและผู้พิการ (190,000 บาทต่อปี)**

#### $\leftarrow$  nátilitiánniðulei

ส่วนของผู้มีเงินได้

เงินได้ที่ได้รับการยกเว้นกรณีเป็นคนพิการที่มีอายุไม่เกิน 65 ปีบริบูรณ์ หรือพู้มีเงินได้ (ที่มีอายุตั้งแต่ 65 ปีขึ้นไป) รวมทุกประเภท เงินได้แล้วต้องไม่เกินคนละ 190,000 บาท @

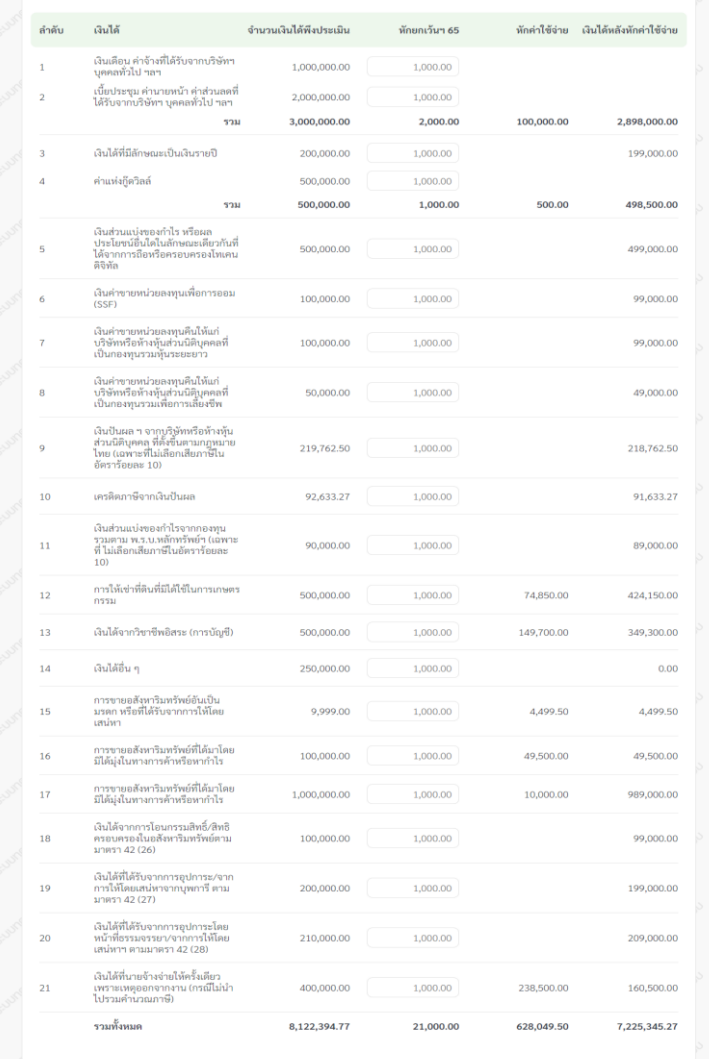

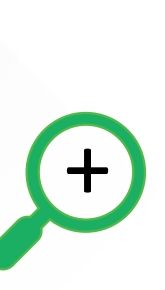

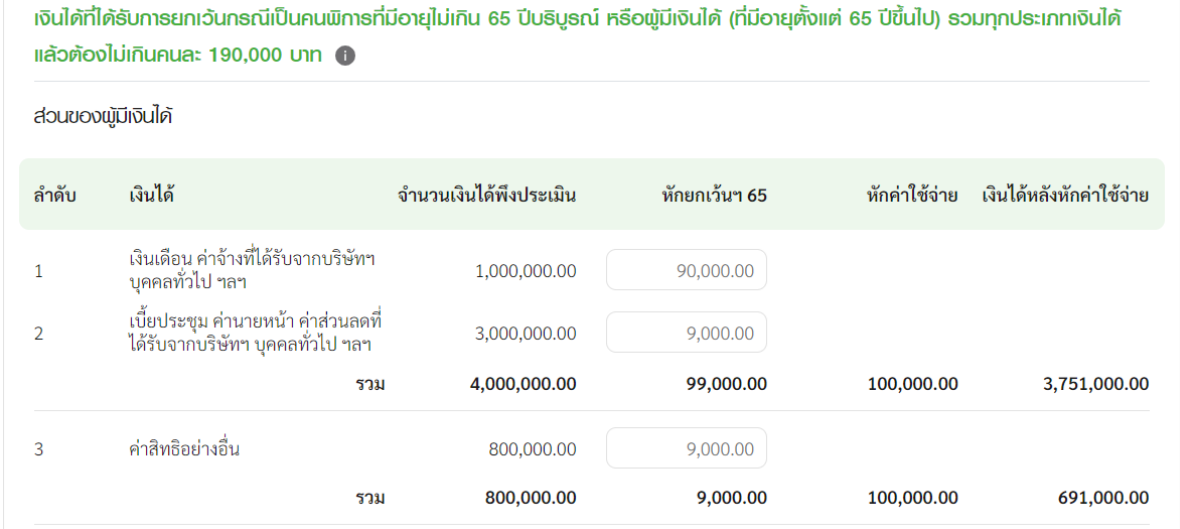

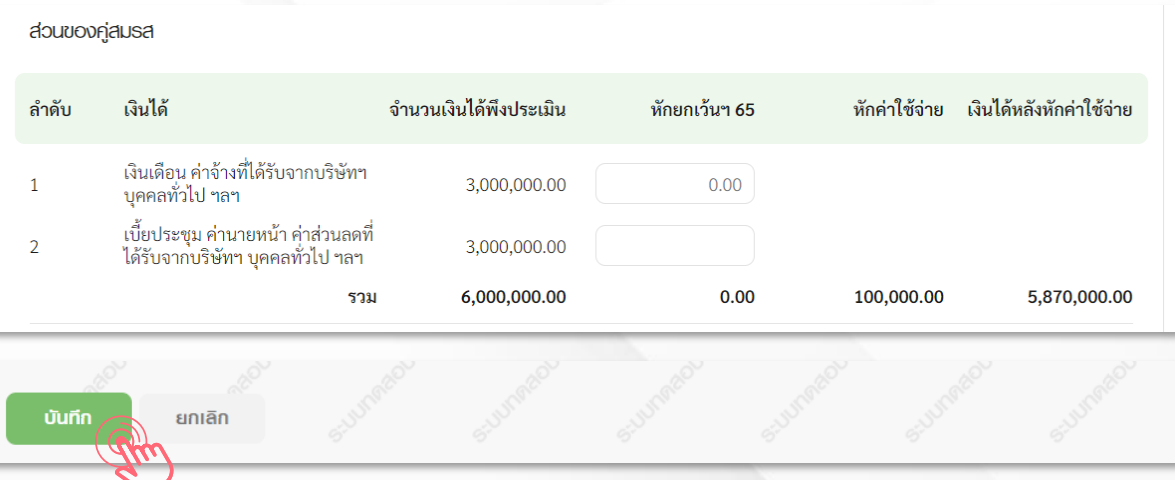

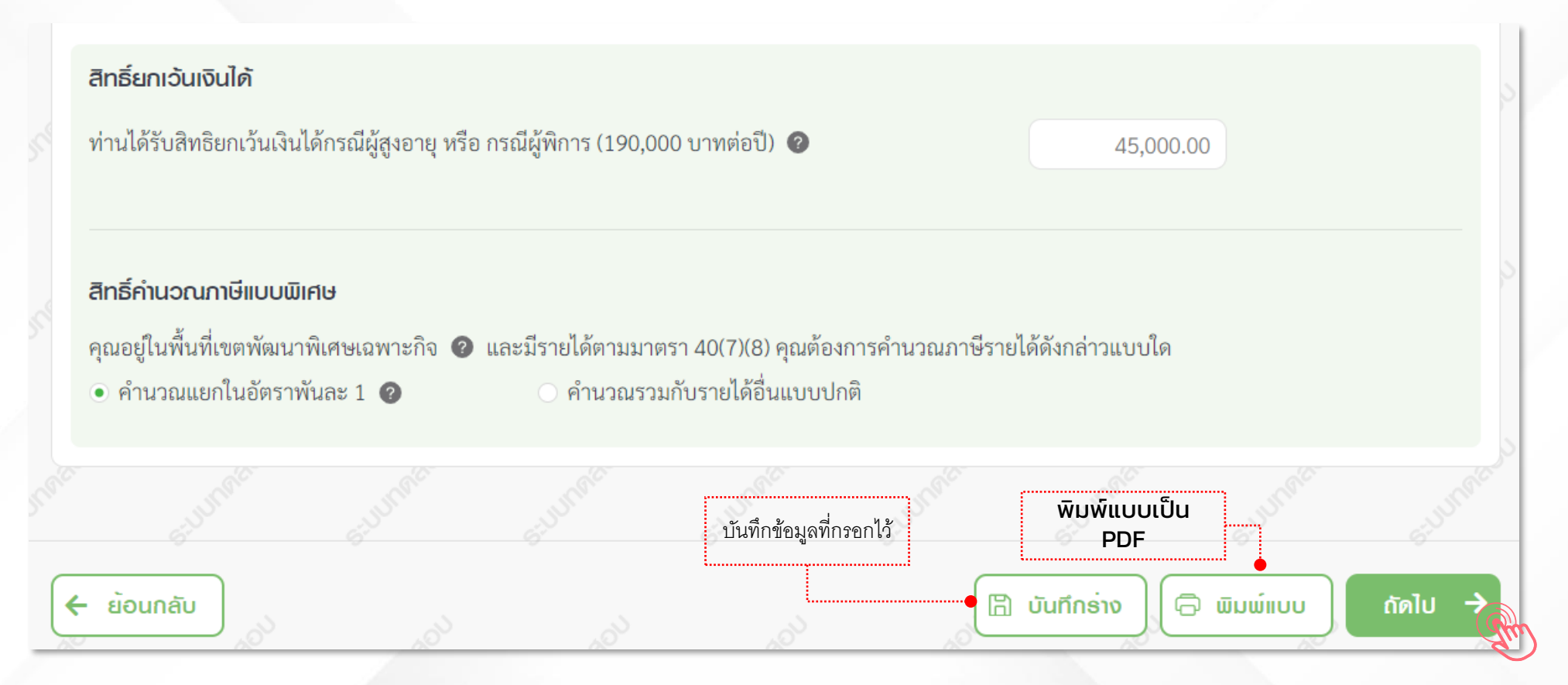

คลิก ถัดไป เพื่อไปหน้ากรอก ค่าลดหย่อน

### **กลุ่มที่1 ค่าลดหย่อนส่วนตัวและครอบครัว**

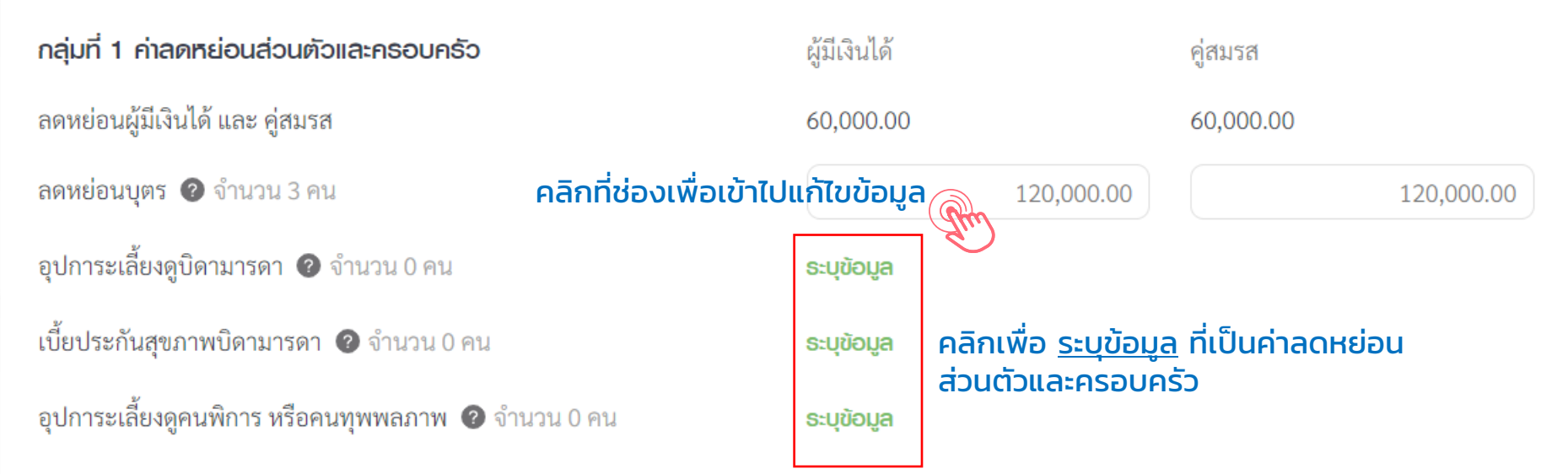

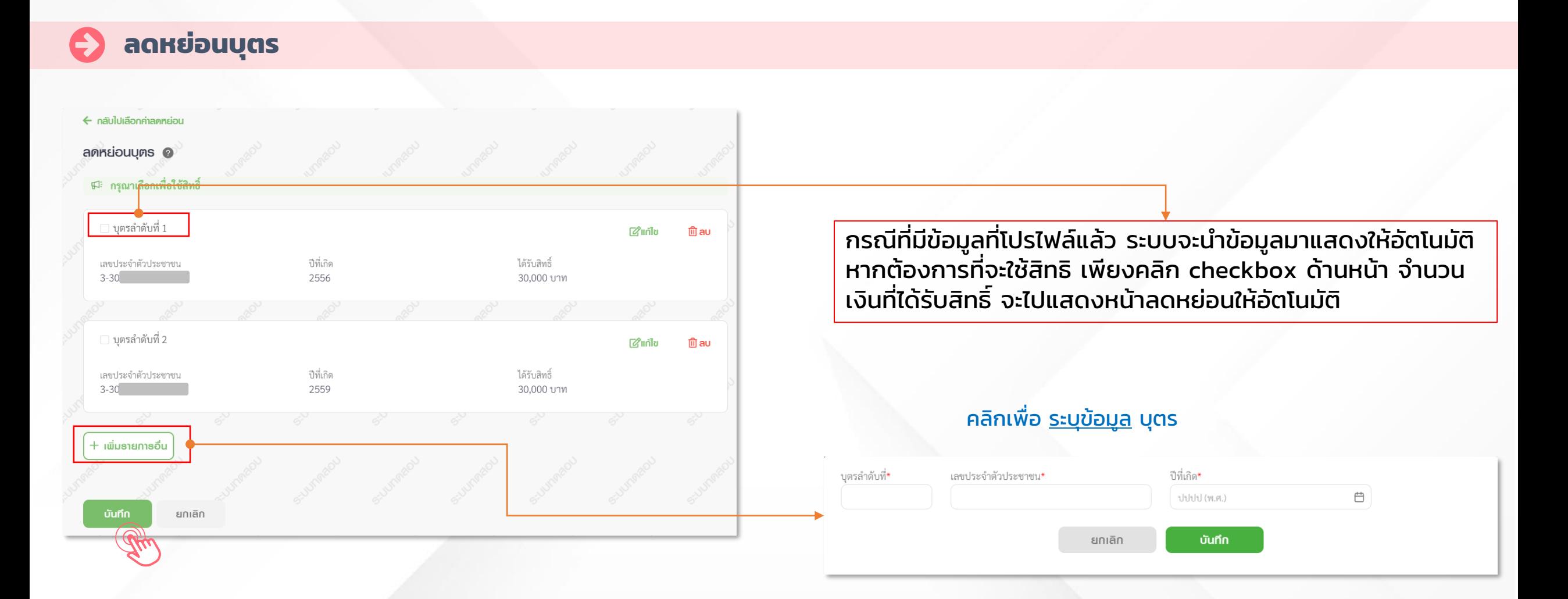

### **อุปการะเลี้ยงดูบิดามารดา (อายุ 60 ปีขึ้นไป)**

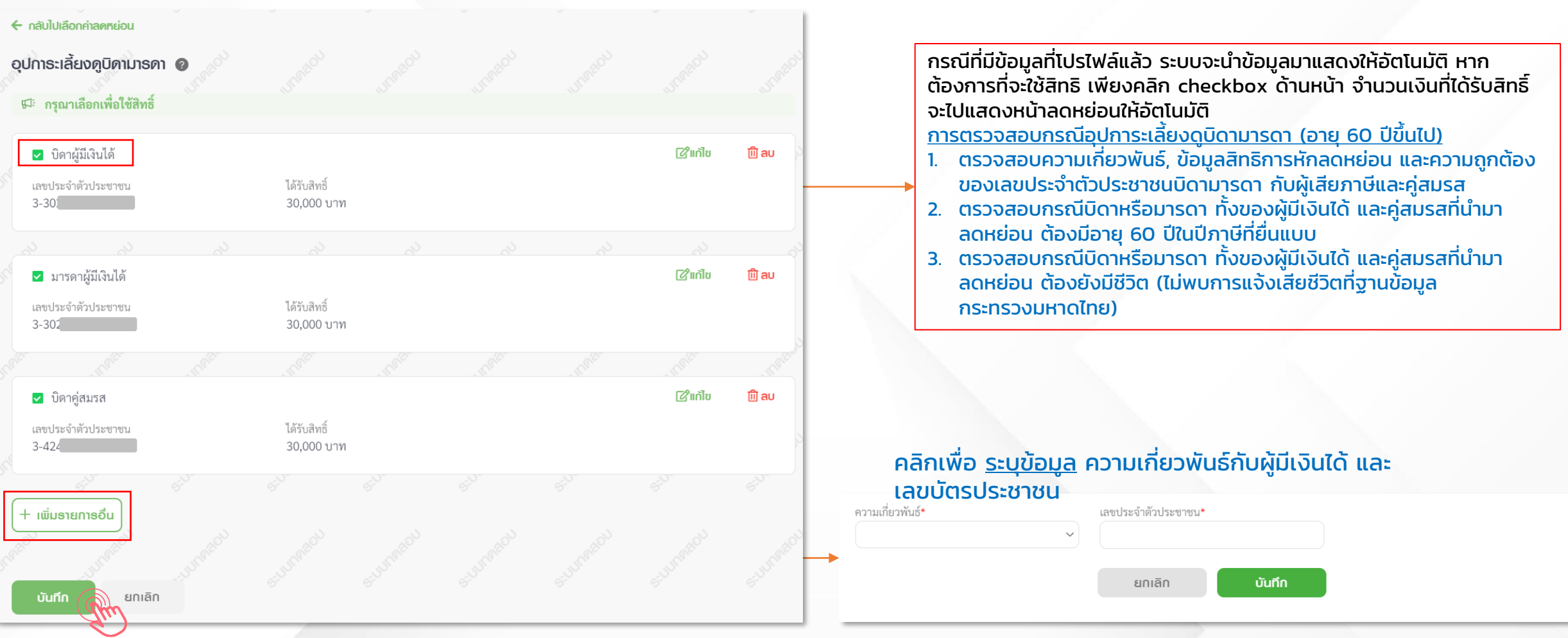

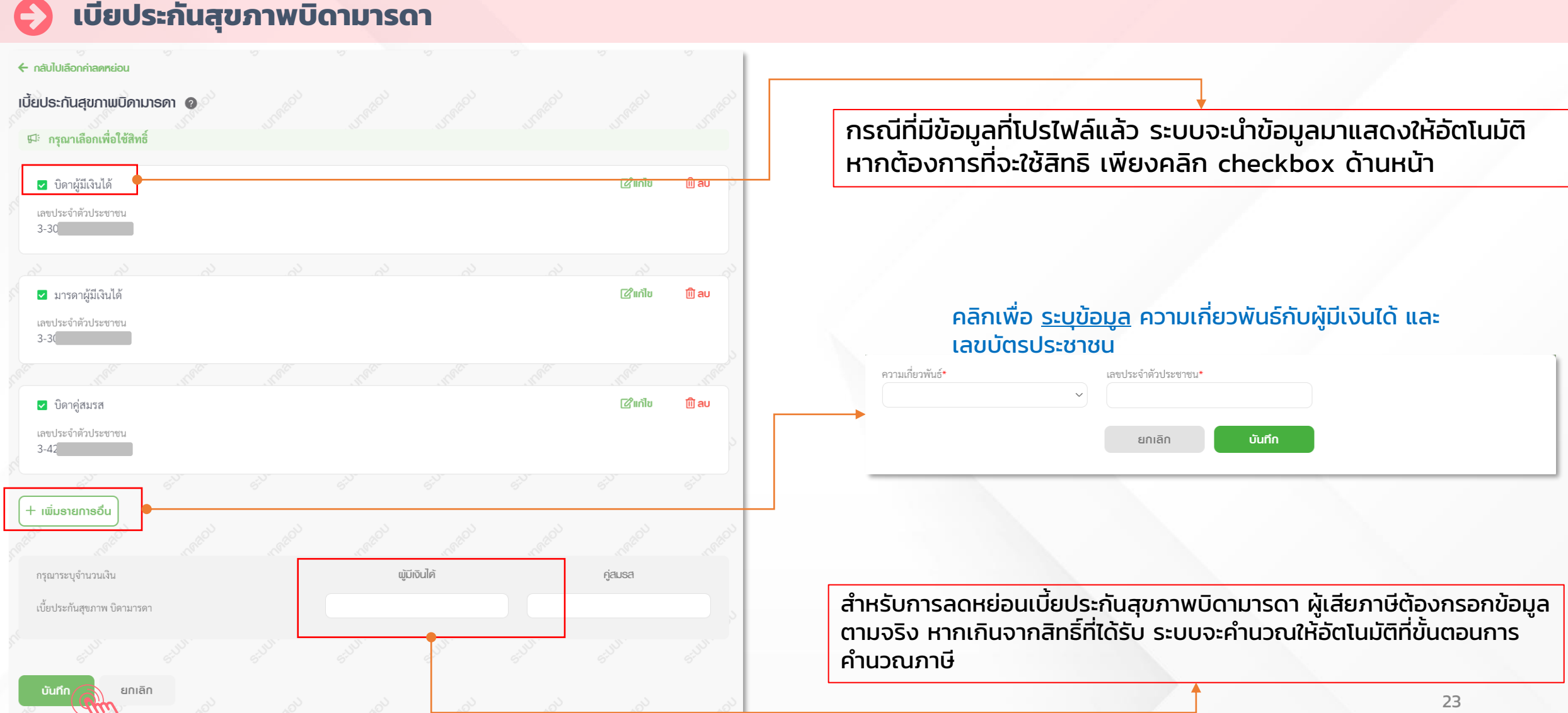

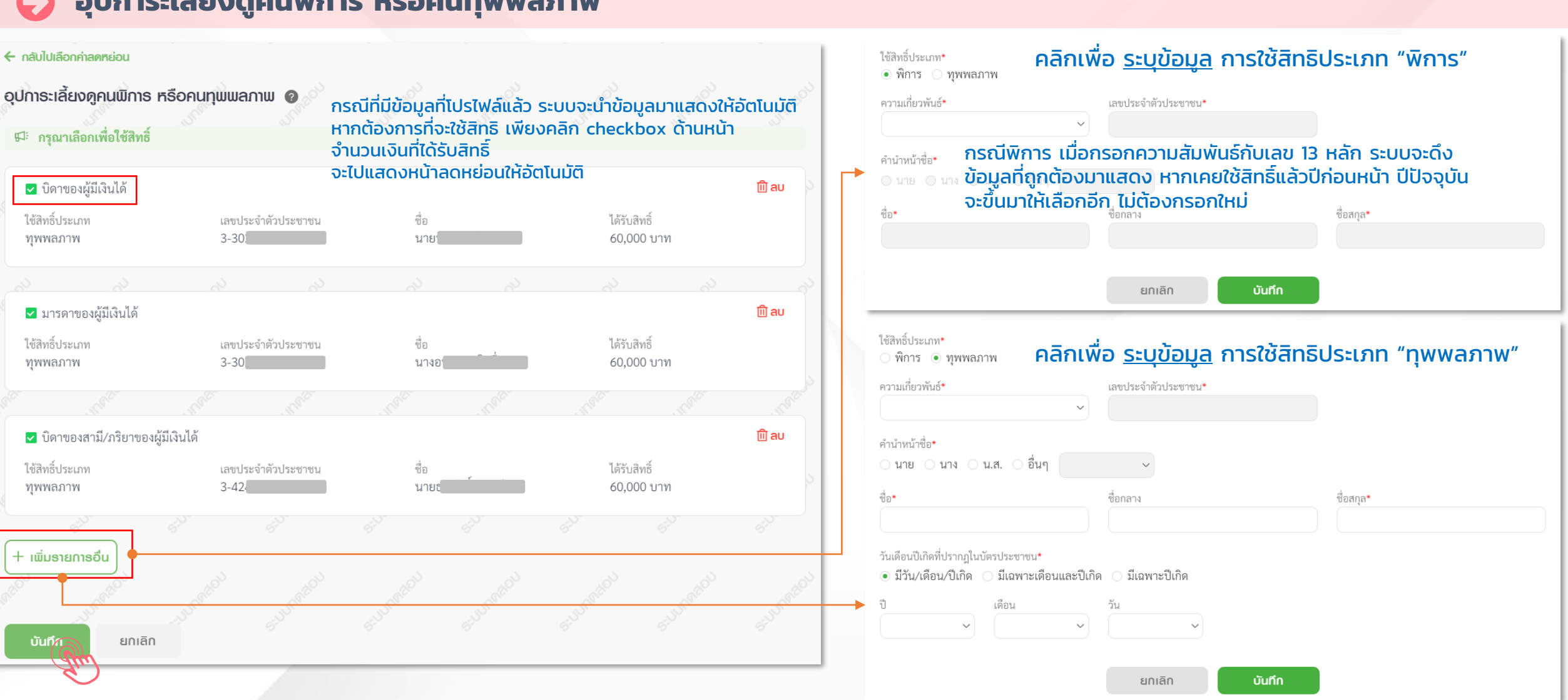

#### **อุปการะเลี้ยงดูคนพิการ หรือคนทุพพลภาพ**

#### **กลุ่มที่ 2 ค่าลดหย่อน/ยกเว้น ด้านการออมและการลงทุน**

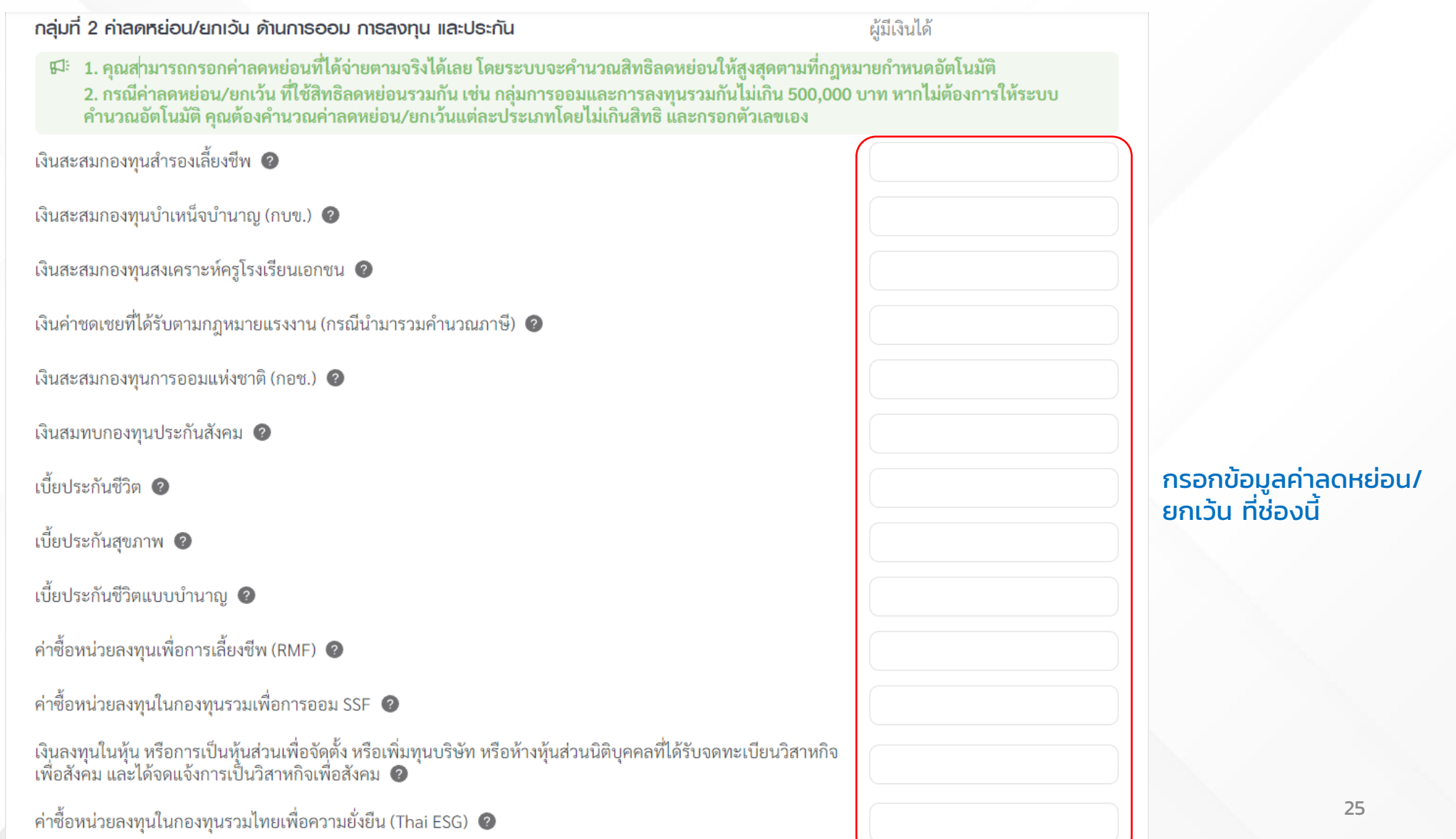

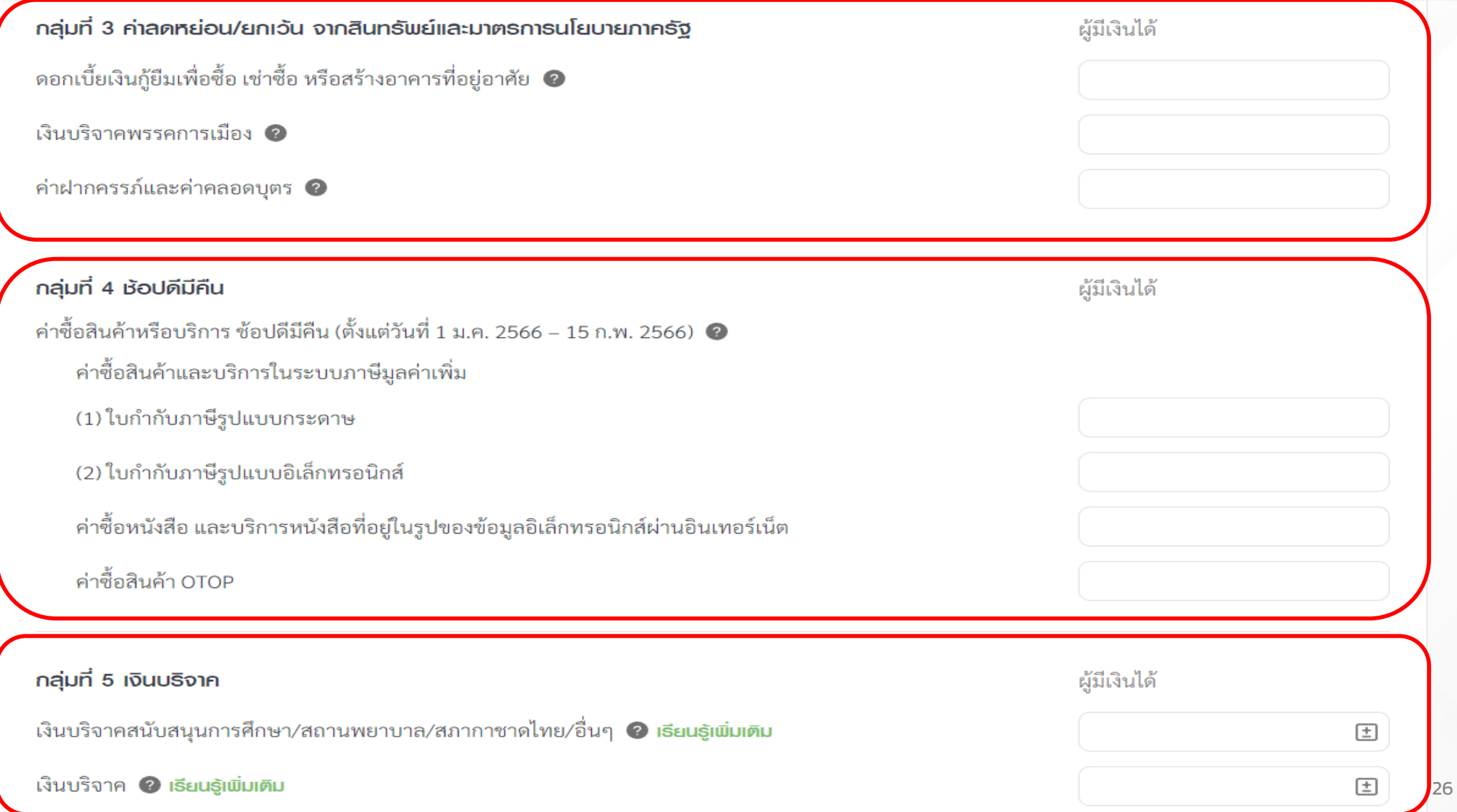

## ขั้นตอนการยื่นแบบ ภ.ง.ด.90/91 **แบบภาษีช าระไว้เกิน (ขอคืนเงินภาษี)**

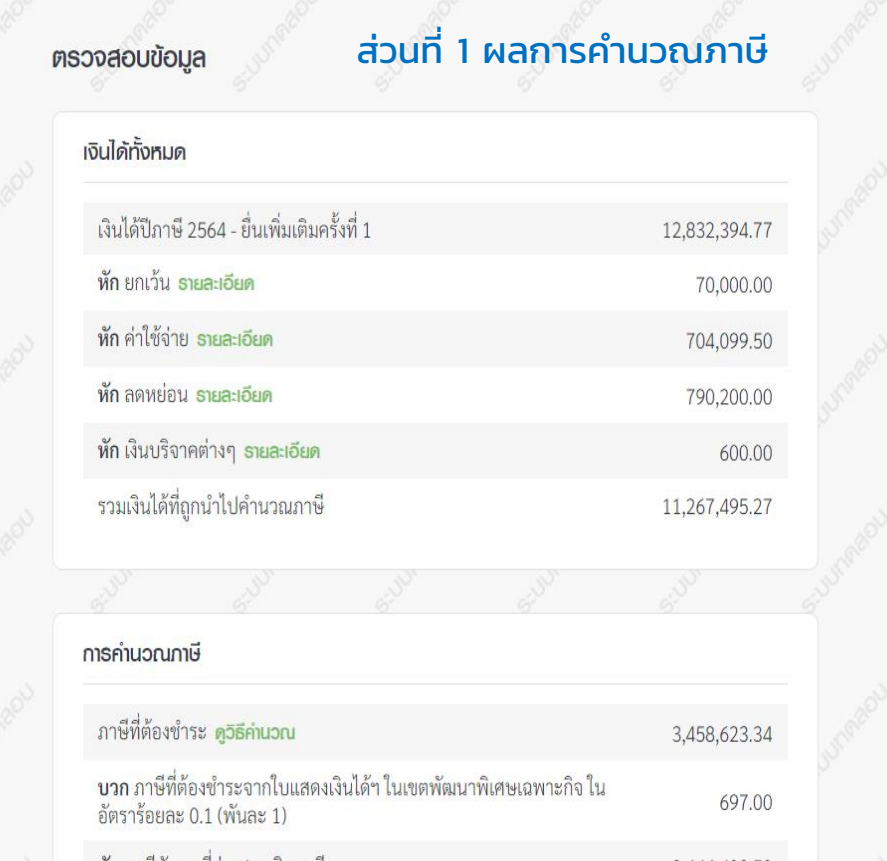

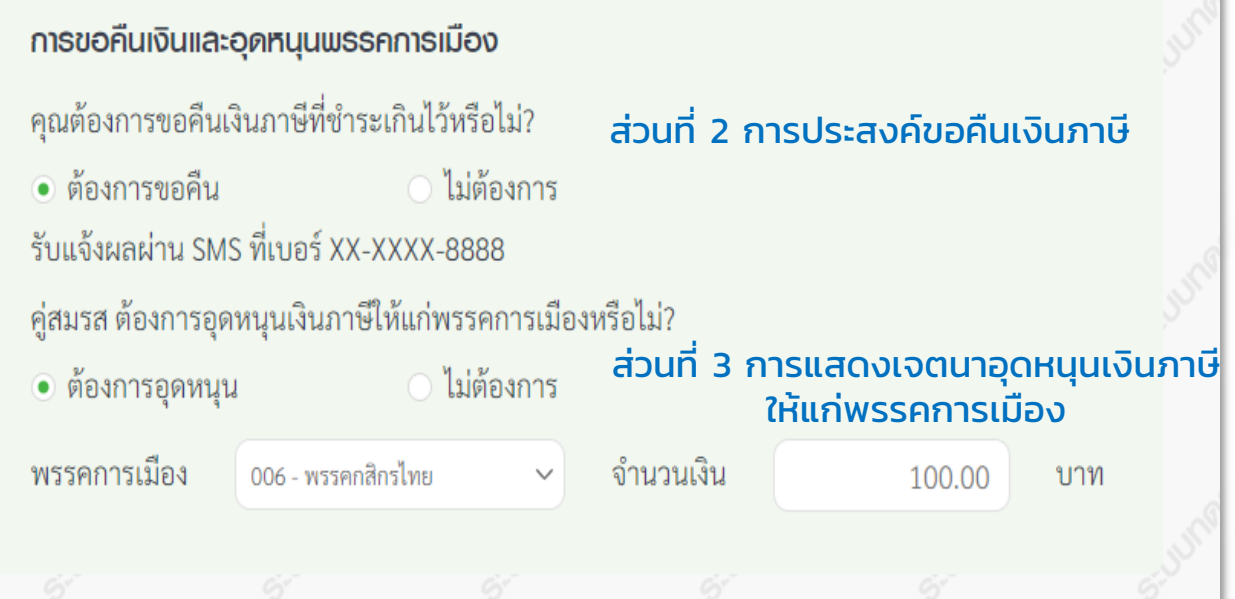

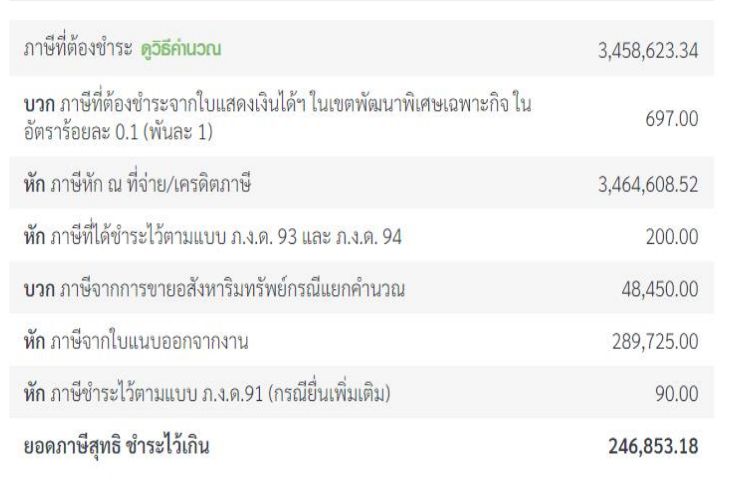

#### ี่ **แบบภาษีชำระเพิ่มเติม (แบ่งชำระ)**

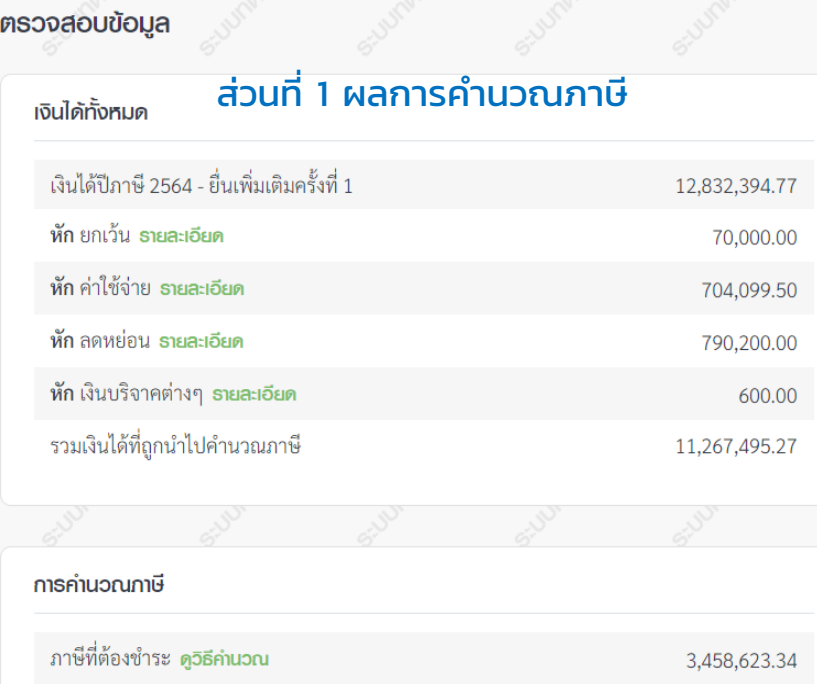

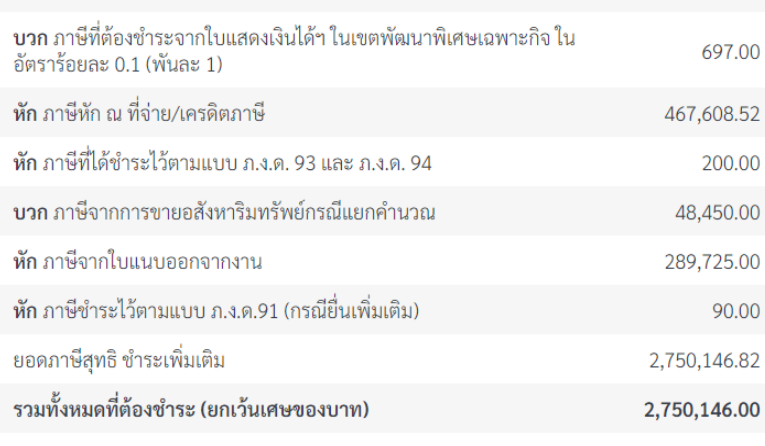

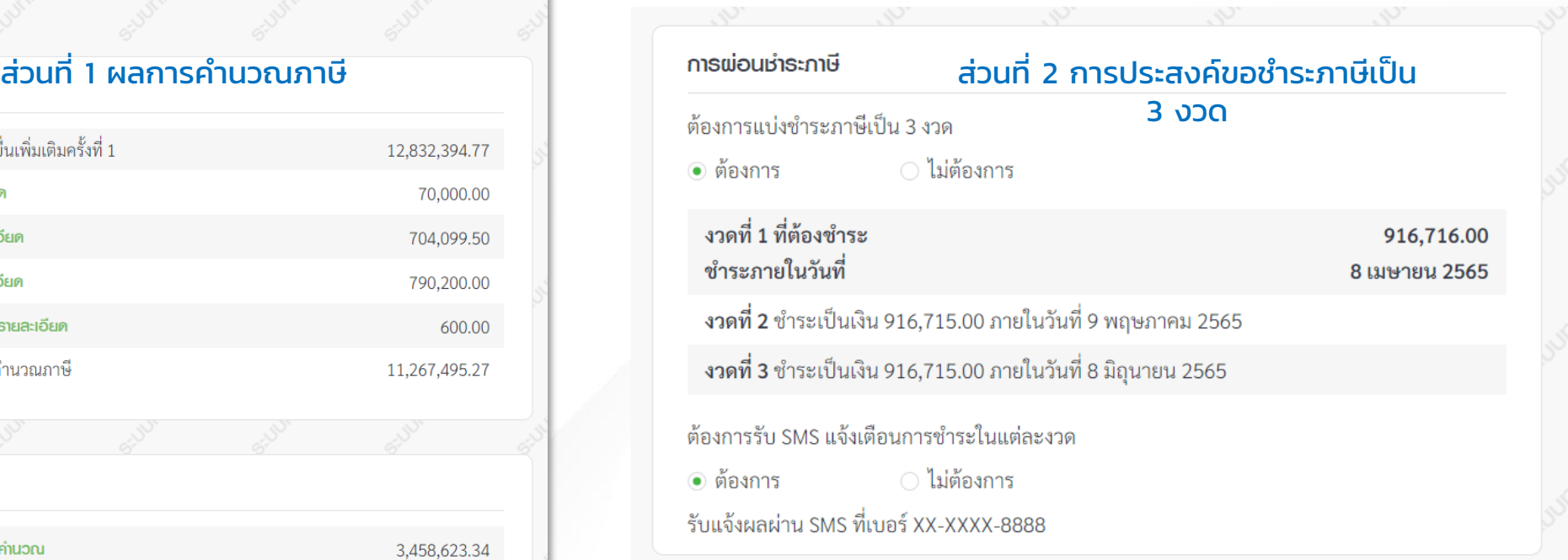

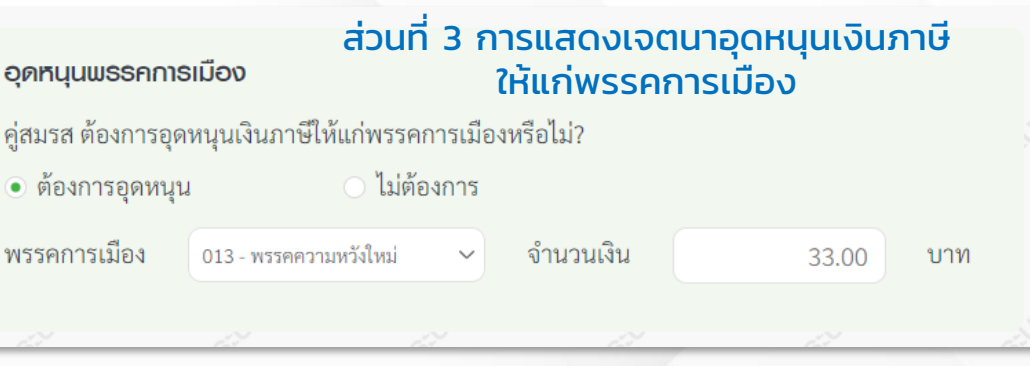

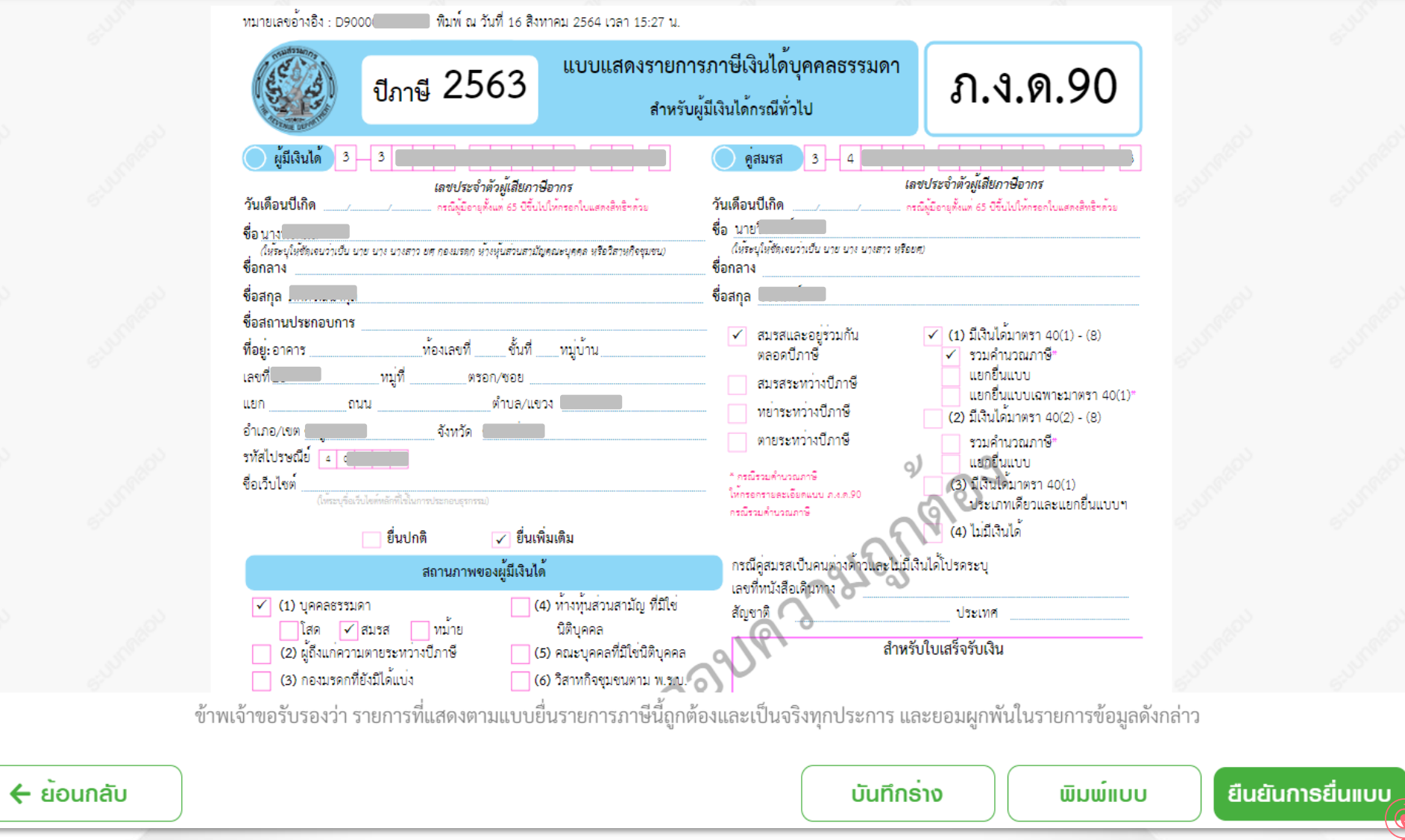

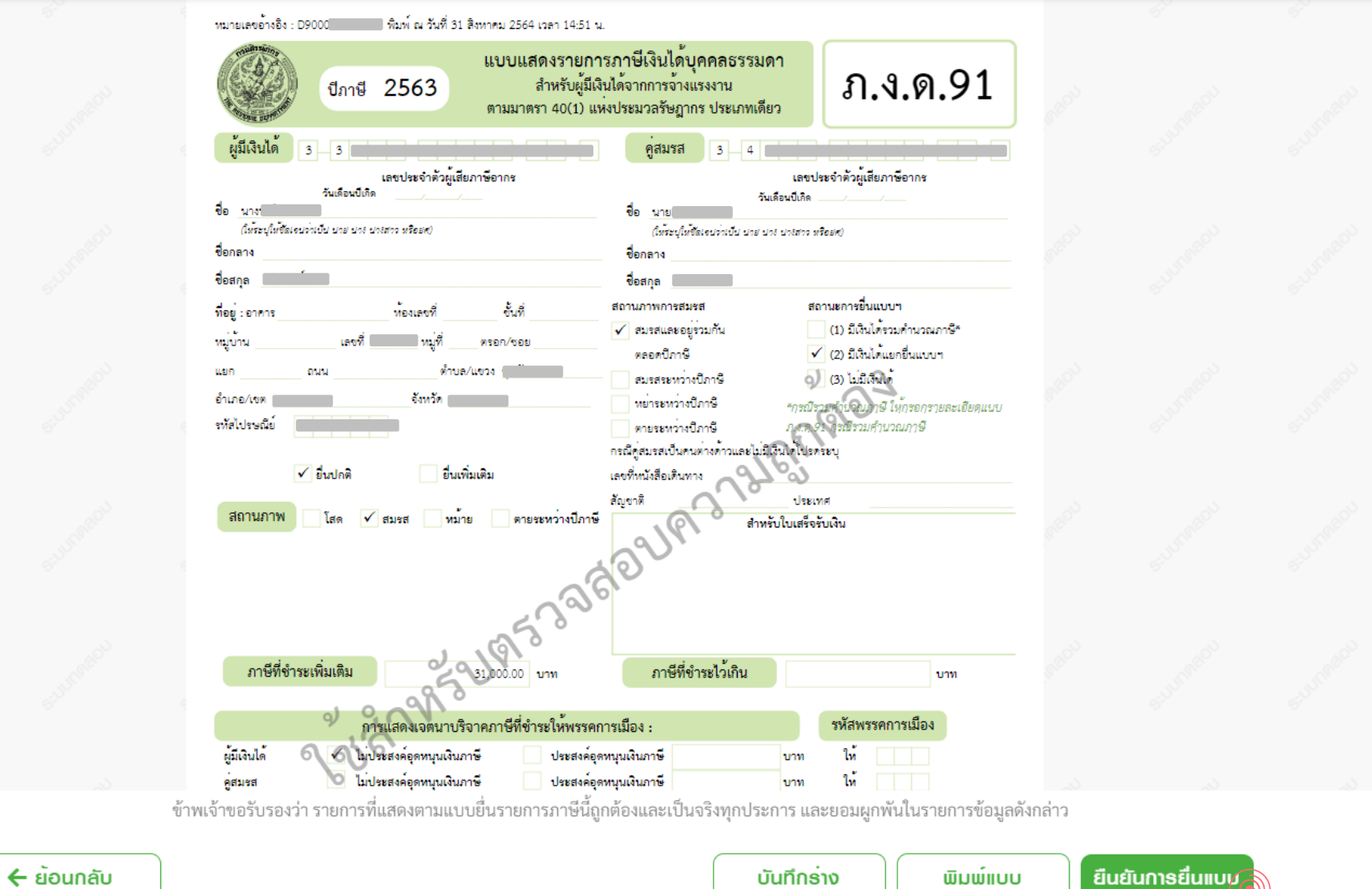

#### <u>ิผลการยื่นแบบ กรณีมีภาษีชำระไว้เกิน</u>

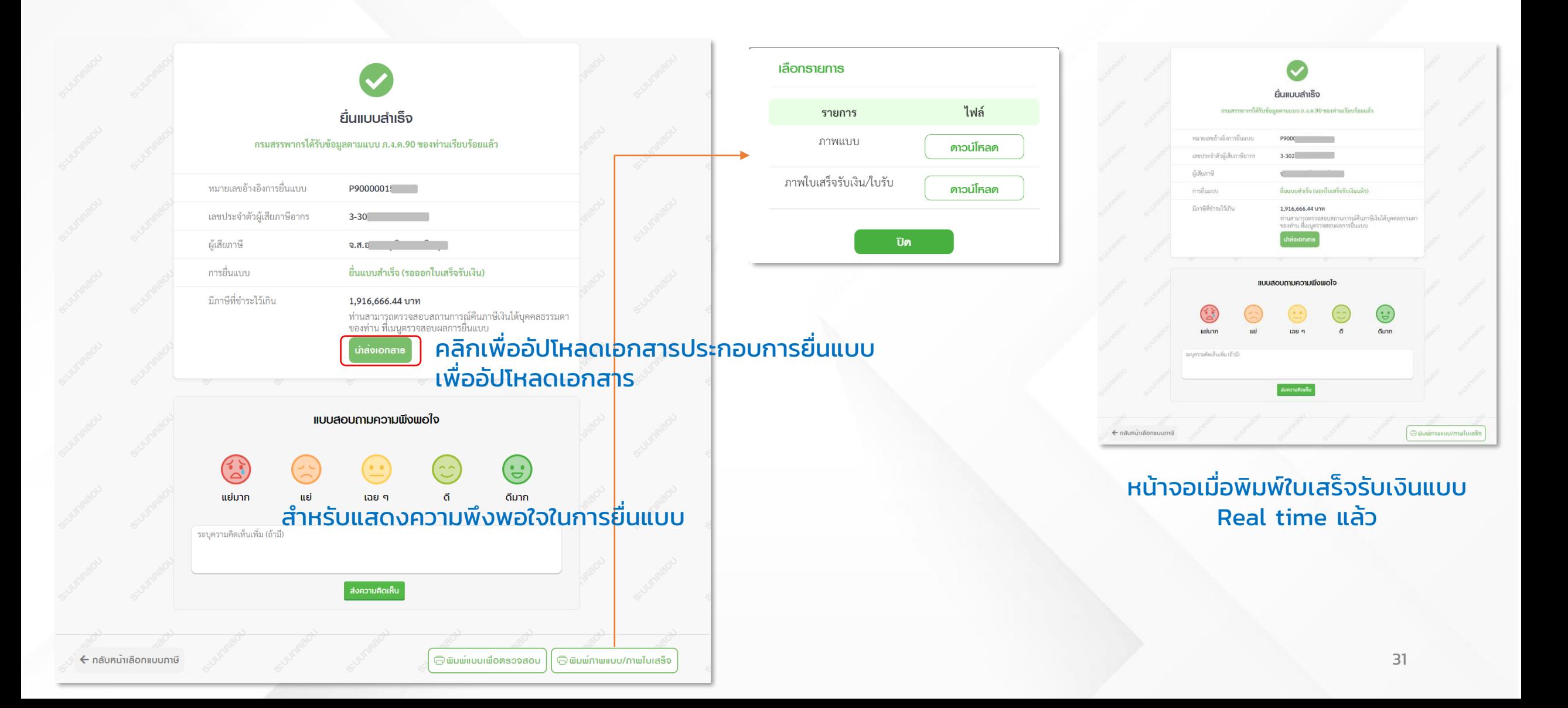

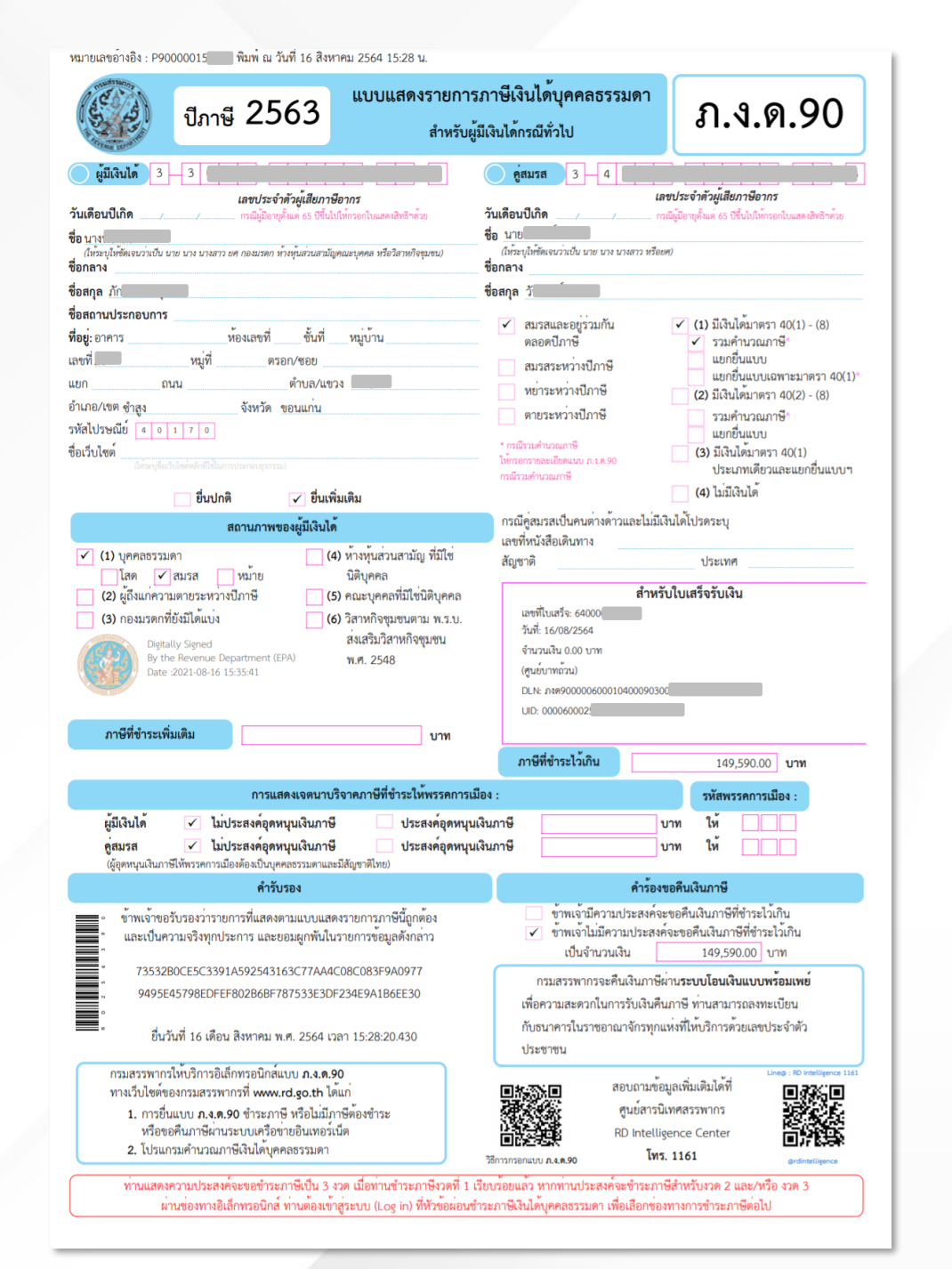

#### **พิมพ์ภาพแบบ/ภาพใบเสร็จรับเงิน**

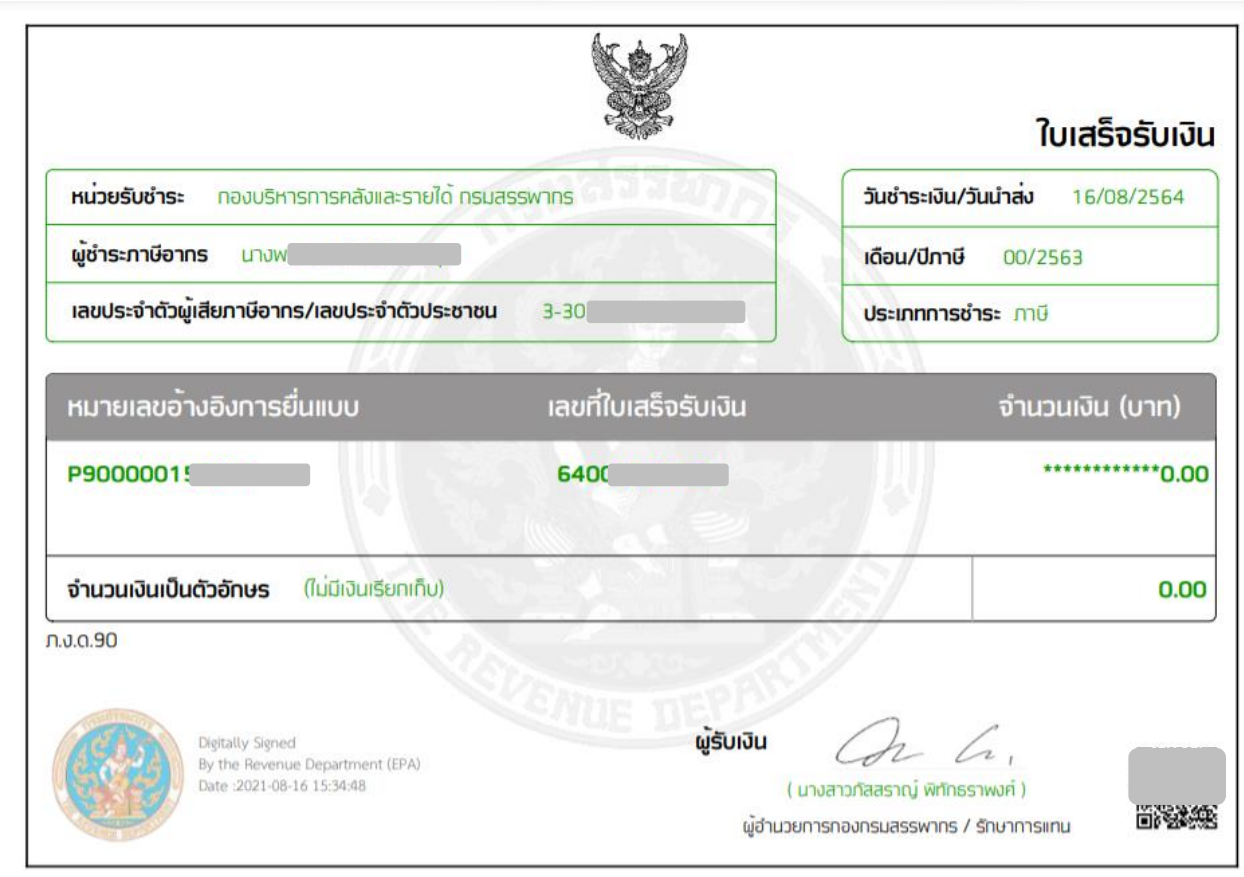

#### <u>ผลการยื่นแบบกรณีที่มีภาษีต้องชำระ</u>

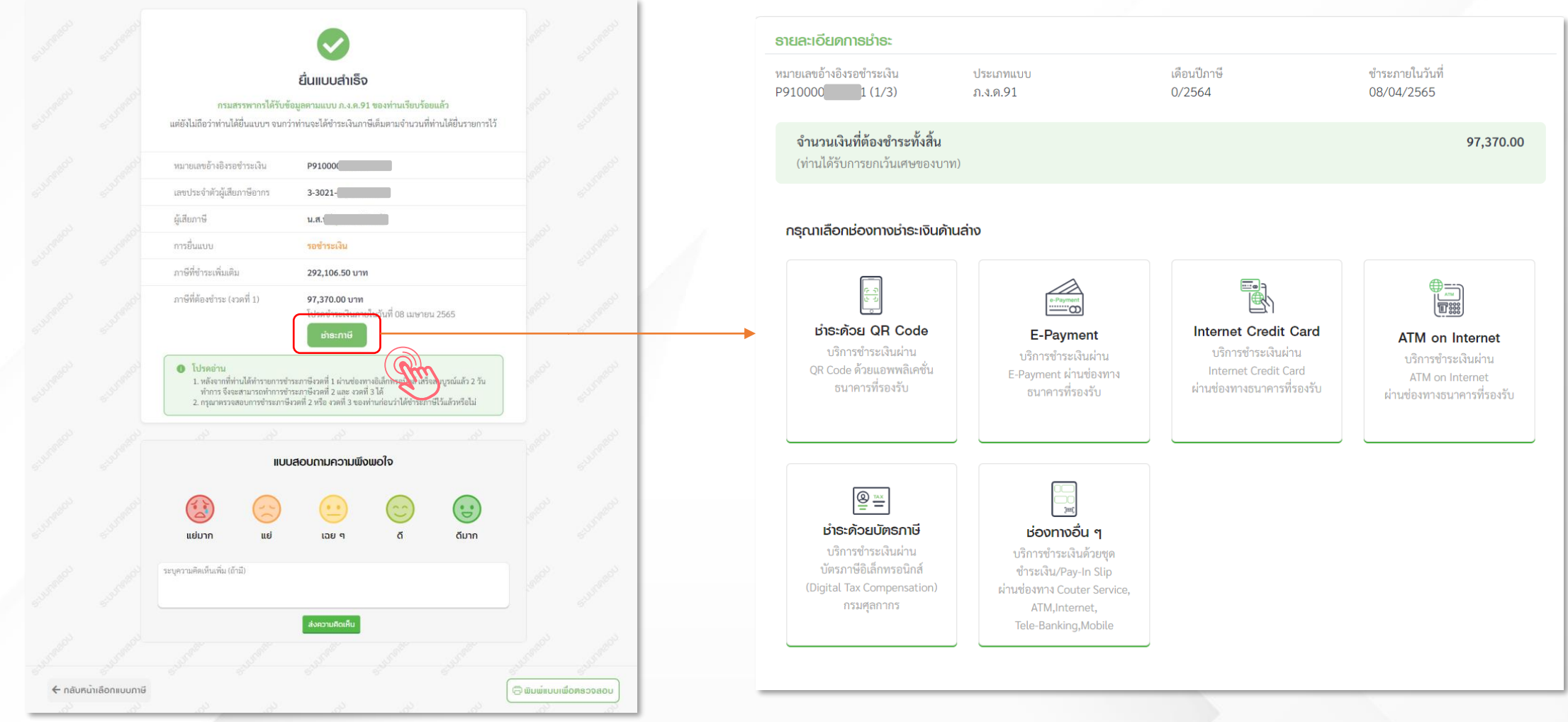

#### **ผลการยื่นแบบกรณีที่มีภาษีต้องช าระเพิ่มเติม และต้องการแบ่งช าระเป็ น 3 งวด**

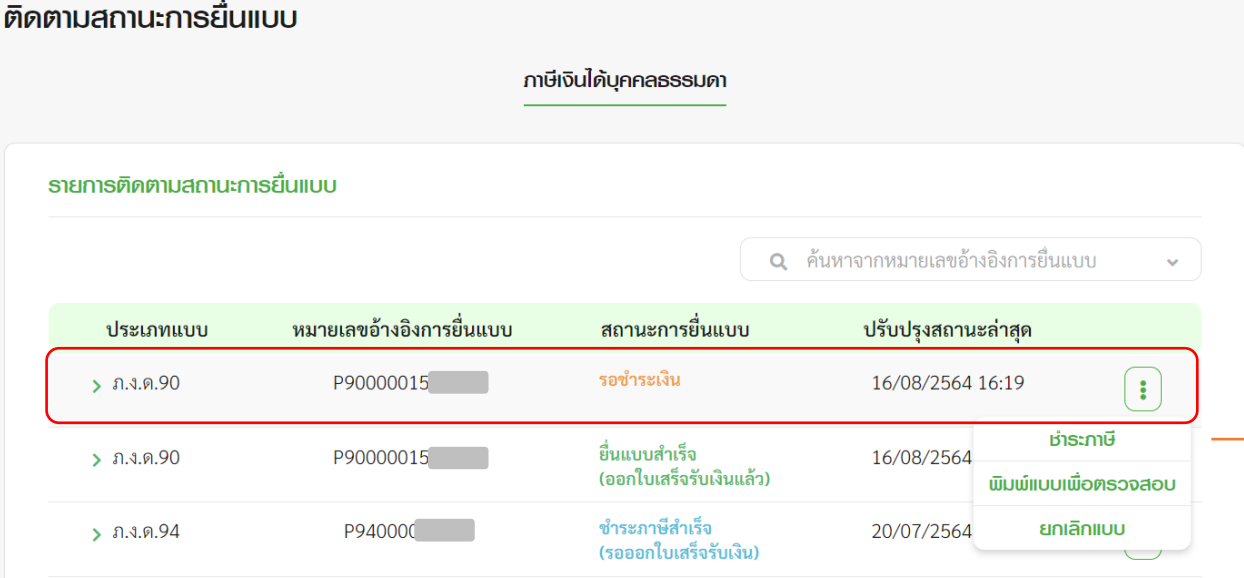

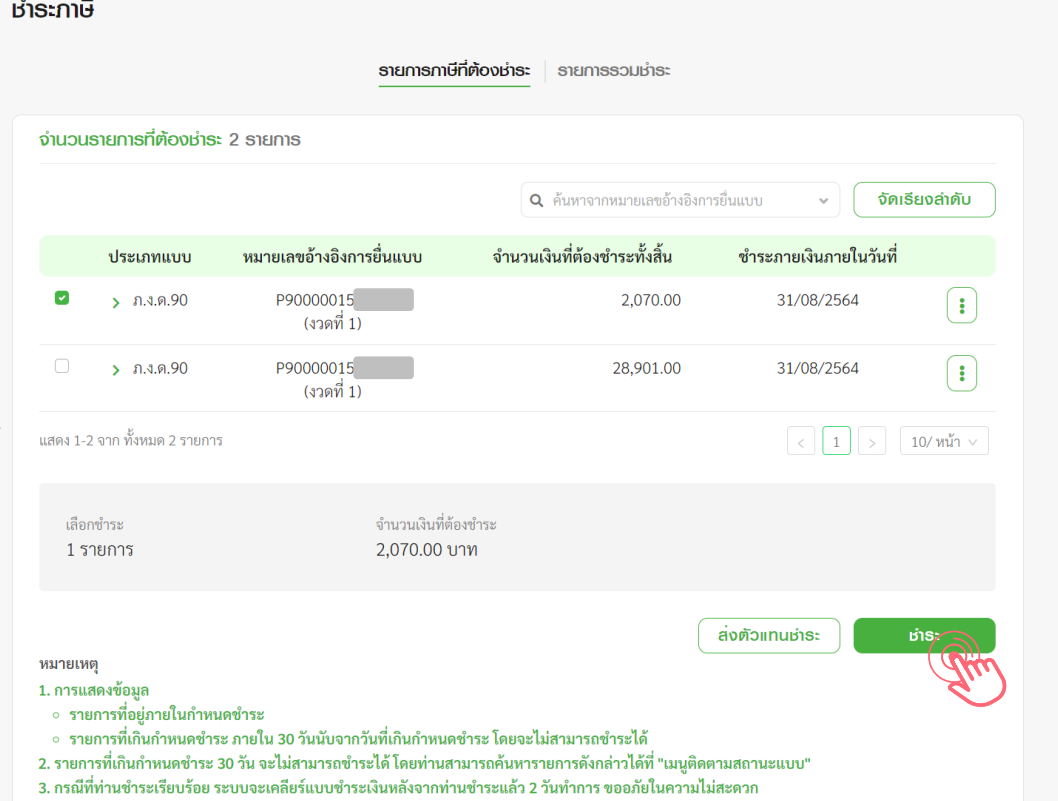

#### **ตัวอย่าง ผลการยื่นแบบกรณีที่มีภาษีต้องช าระเพิ่มเติม และต้องการแบ่งช าระเป็ น 3 งวด**

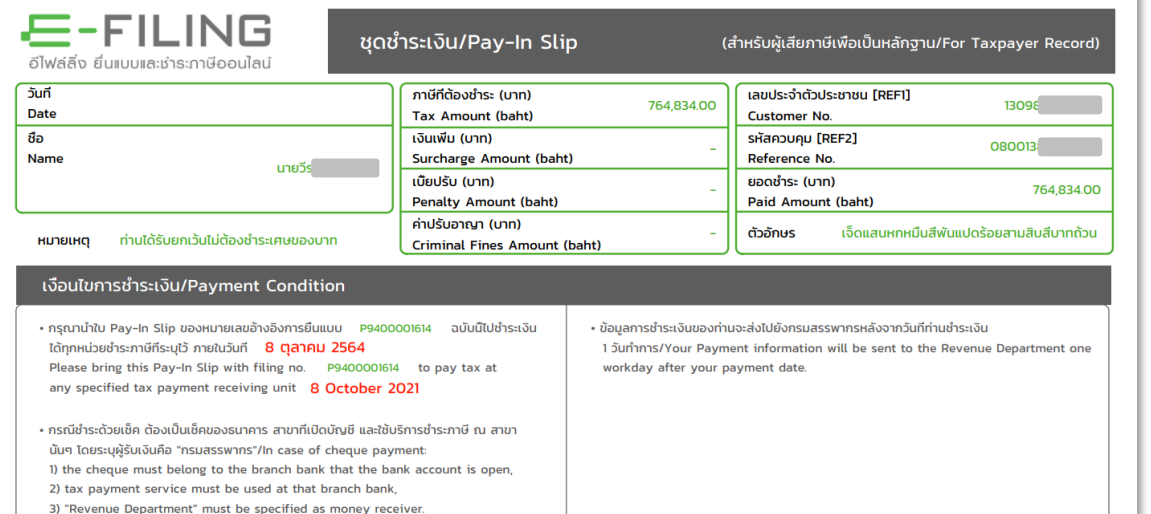

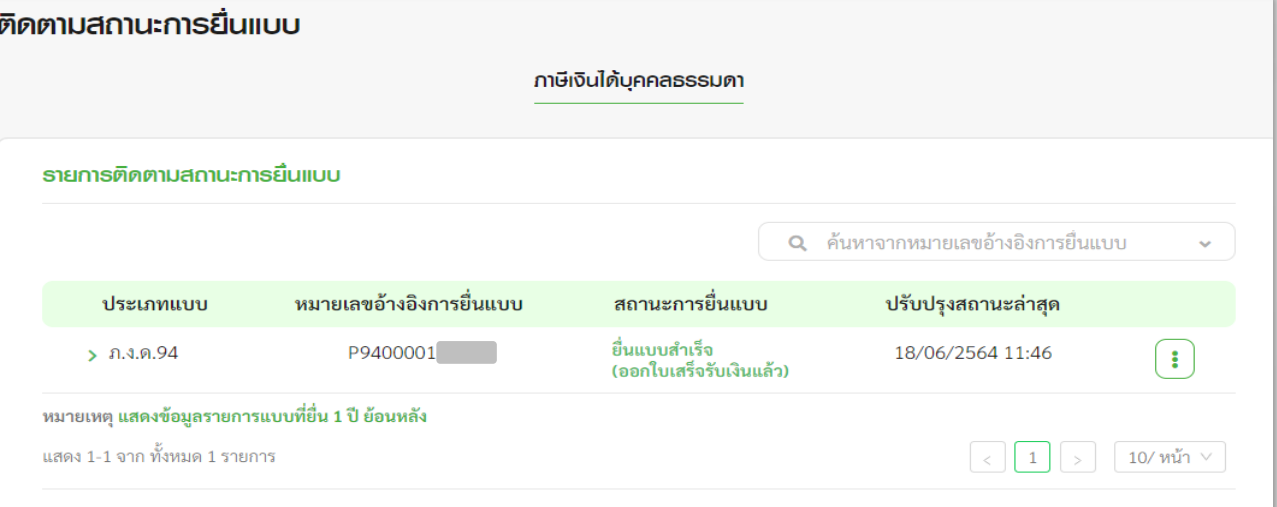

#### ้ ทำการชำระเงินในงวดแรก ระบบทำการประมวลผลการชำระเงิน • แสดงหน้าจอติดตามสถานการณ์ยื่นแบบ ยื่นแบบสำเร็จ (ออกใบเสร็จรับเงินแล้ว)

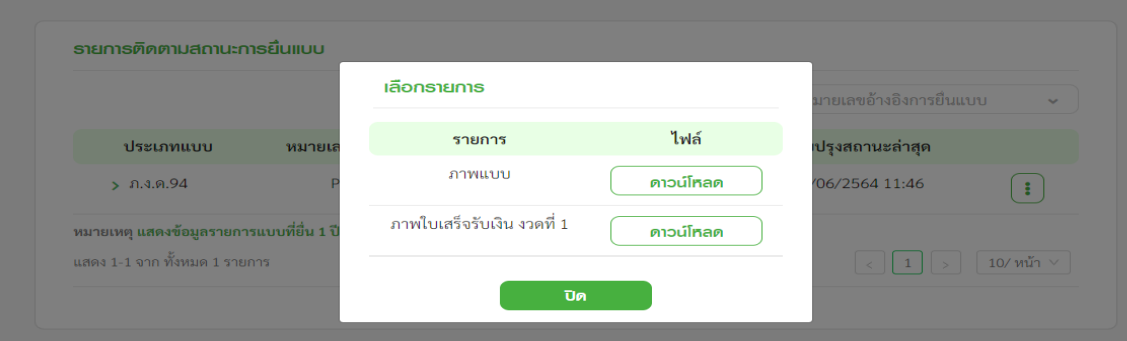

 $\cdot$  สามารถพิมพ์ภาพแบบ/ภาพใบเสร็จรับเงิน สำหรับงวดที่ 1

#### **ตัวอย่าง ผลการยื่นแบบกรณีที่มีภาษีต้องช าระเพิ่มเติม และต้องการแบ่งช าระเป็ น 3 งวด**

![](_page_35_Picture_82.jpeg)

- ้ ระบบแสดงรายการภาษีที่ต้องชำระ งวดที่ 2 และ 3
- ้ ทำการชำระเงินภาษีงวดที่ 2 และ 3 ตามลำดับ

![](_page_35_Picture_83.jpeg)

- สามารถ พิมพ์ภาพแบบ
- สามารถ พิมพ์ภาพใบเสร็จรับเงิน งวดที่ 1, งวดที่ 2 และ งวดที่ 3

### ้การยื่นแบบเกินกำหนดเวลา

### ึกรมสรรพากรเปิดให้บริการยื่นแบบ ู และชำระภาษีทางอิเล็กทรอนิกส์ ้เกินกำหนดเวลา

#### เริ่มเปิดให้บริการตั้งแต่ 29 กันยายน 2565

ยื่นแบบเกินกำหนดเวลาได้ทุกประเภท (ยกเว้น ภ.พ.30 ยื่นรวม กรณียื่นเพิ่มเติม และ ภ.ง.ด.90 91 94 ผ่านแอปพลิเคชัน RD Smart TAX)

ยื่นแบบเกินกำหนดเวลาได้ สำหรับแบบฯ ที่มีหน้าที่ยื่นตั้งแต่วันที่ 6 ต.ค. 2564 เป็นต้นไป (สำหรับ ภ.ง.ด.50 51 52 55 สามารถยื่นแบบเกินกำหนดเวลา ของรอบบัญชีปี 2563 เป็นต้นไป)

้คำนวณเบี้ยปรับ เงินเพิ่ม และค่าปรับอาญาให้อัตโนมัติ **ู้เพิ่มความสะดวกในการยื่นแบบและชำระภาษี** 

#### E-FILING สะดวก ง่าย และรวดเร็ว

**NSUGSSWYNS @OO** 

RD INTELLIGENCE CENTER 1161

√

ยื่นแบบเกินกำหนดเวลาได้ทุกประเภท (**ยกเว้น ภ.พ.30 ยื่นรวม กรณียื่นเพิ่มเติม** และ ภ.ง.ด.90 91 94 95 ผ่านแอปพลิเคชัน RD Smart Tax) ยื่นแบบเกินกำหนดเวลาได้ <mark>สำหรับแบบฯ ที่มีหน้าที่ยื่นตั้งแต่วันที่ 6 ต.ค. 2564 เป็นต้นไป</mark> (สำหรับ ภ.ง.ค.50 51 52 55 สามารถยื่นแบบเกินกำหนดเวลาของรอบบัญชีปี 2563 เป็นต้นไป) ้คำนวณเบี้ยปรับ เงินเพิ่ม และค่าปรับทางอาญาให้อัตโนมัติ เพิ่มความสะดวกในการยื่นแบบและชำระภาษี

### ้การยื่นแบบเกินกำหนดเวลา

### ี รอบภาษีที่สามารถยื่นแบบเกินกำหนดเวลา (ย้อนหลัง)

![](_page_37_Figure_2.jpeg)

### การยื่นแบบเกินกำหนดเวลา

#### **ขั้นตอนสรุปรายการภาษี แสดงข้อมูล เบี้ยปรับ เงินเพิ่ม ค่าปรับอาญา**

![](_page_38_Figure_2.jpeg)

### สอบถามการคืนภาษี

![](_page_39_Picture_1.jpeg)

## สอบถามการคืนภาษี **ติดตามสถานะและส่งเอกสาร**

![](_page_40_Picture_13.jpeg)

![](_page_40_Picture_14.jpeg)

![](_page_40_Picture_15.jpeg)

![](_page_41_Picture_0.jpeg)

## สอบถามการคืนภาษี **ติดตามสถานะและส่งเอกสาร**

![](_page_41_Figure_2.jpeg)

![](_page_41_Picture_50.jpeg)

![](_page_41_Picture_4.jpeg)

### สอบถามการคืนภาษี

### **รายการเอกสารท ี่น าส่งกรมสรรพากร**

![](_page_42_Figure_2.jpeg)

#### รายการเอกสารที่ขอเพิ่มเติม

#### ์ เลือกเอกสารเพื่อนำส่ง

#### รายการเอกสารที่ได้นำส่งกรมสรรพากรแล้ว

![](_page_42_Picture_42.jpeg)

# THANK YOU